# **User's installation and operation Manual**

# **Important Safeguards and Warding**

Do not place heavy objects on the NVR.

Do not let any solid or liquid fall into or infiltrate the NVR

Please brush printed circuit boards, connectors, fans, machine box and so on regularly. Before the dust

cleaning please switch off the power and unplug it.

Do not disassemble or repair the NVR by yourself. Do not replace the components by yourself.

# **Environment**

Please place and use the NVR between 0°C and 40°C. Avoid direct sunlight. Stay away from heat source.

Do not install the NVR in the damp environment.

Do not use the NVR in smoky or dusty environment.

Avoid collision or strong fall.

Please insure the NVR level installation in a stable workplace.

Please install in ventilated place .Keep the vent clean.

Use within the rating input and output scope.

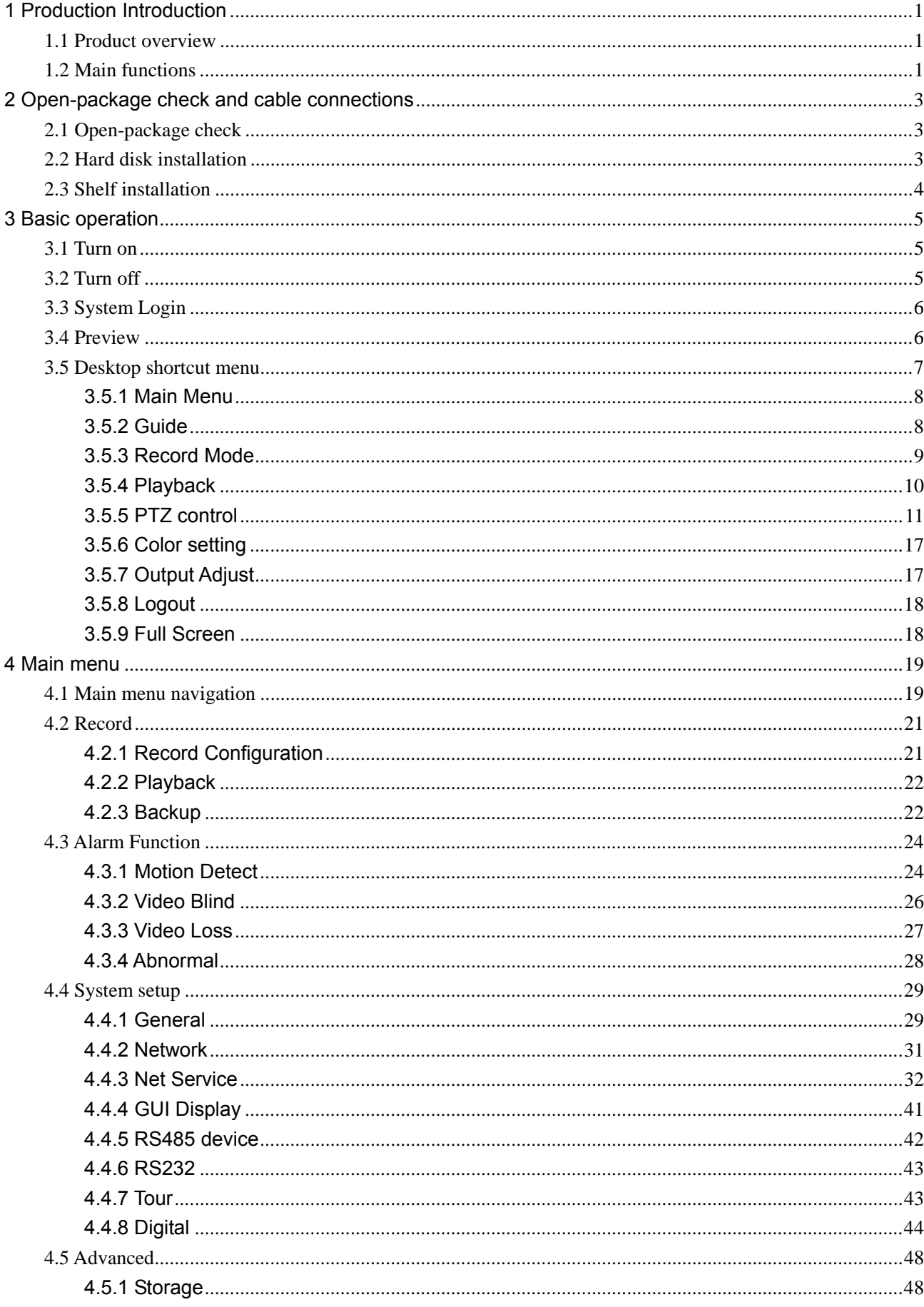

# **Directory**

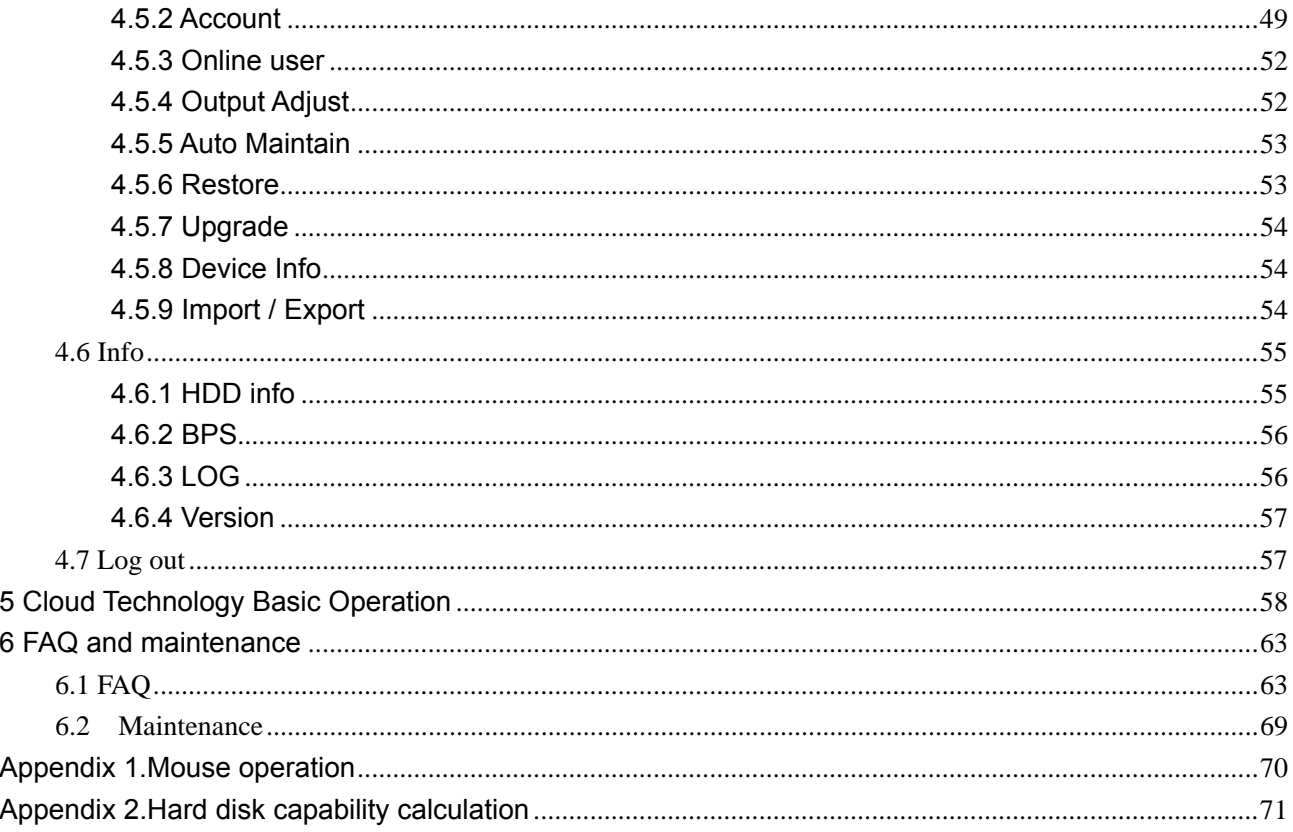

# **1 Production Introduction**

# **1.1 Product overview**

The series NVR is designed specially for security and defence field which is an outstanding digital surveillance product. It introduces embedded LINUX operating system which is more stable. It introduces standard H.264 video compressed format and G.711A audio compressed format which insures the high quality image, low error coding ratio and single frame playing. It introduces TCP/IP network technology which achieves the strong network communication ability and telecommunication ability.

The series NVR can be used individually or online applied as a part of a safety surveillance network. With the professional network video surveillance software it achieves the strong network communication ability and telecommunication ability.

The series NVR can be applied in the bank, telecom, electric power system, judicial system, transportation, intelligent housing, factory, storehouse, water conservancy and so on.

# **1.2 Main functions**

#### **Real-time surveillance**

 $\cdot$  VGA interface and HDMI interface, surveillance function through monitor or display.

#### **Storage**

·non-working hard disk dormancy processing which is convenient to radiate heat, reduce power and extend the life-span

·special storage format which insures the data safety

#### **Compression**

·real-time compression by individual hard disk which insures the audio and video signal stable synchronization

#### **Backup**

·through SATA interface and USB interface such as USB equipment, removable hard disk and so on

·through net download the files in the hard disk

#### **Playback**

·individual real-time video recording as well as searching, playback, network surveillance, recording

check, downloading and so on ·multi-playback mode ·zoom at arbitrary region **Net operating** ·through net tele-surveillance in the real time

·tele-PTZ control

·tele-recording check and real-time playback

#### **Alarm linkage**

·Alarm activated video record,tour ,message,buzzer,e-mail,ftp

#### **Communication interface**

·RS485 interface which fulfills the alarm input and PTZ control

·RS232 interface which can extend keyboard connection to realize master,as well as with computer

serial port connection for system maintenance and upgrade,and matrix control and so on.

·standard ethernet network interface which fulfills the telecommuting function

#### **Intelligent operating**

·mouse action function

·fast copy and paste operating for the same setting

# **2 Open-package check and cable connections**

# **2.1 Open-package check**

When you receive the NVR, please check first

First, please check whether there is any visible damage to the package appearance.he protective materials used for the package of the NVR can protect most accidental clashes during transportation.

Then, please open the box and get rid off the plastic protective materials. Check whether there is any visible damage to the NVR appearance.

At last, please open the machine crust and check the data wire in the front panel, power wire, the connection between the fan power and the main board.

# **1.Front panel and rear panel**

- The key function specification in the front panel and the interface specification in the real panel are in the specification.
- Please check the product type in the front panel whether is accordant with the product type you order.

**The label in the real panel is very important for the after service. Please protect it carefully. When you contact us for after service, please provide the product type and serial number in the label.** 

# **2.Check**

After open the cover,you should check if it has obvious damage trace,also please check the front panel data cable,power cord and motherboard's connection are loose or not.

# **2.2 Hard disk installation**

For the first use,please install the hard disk,this machine box can install one hard disk(no limited capacity).

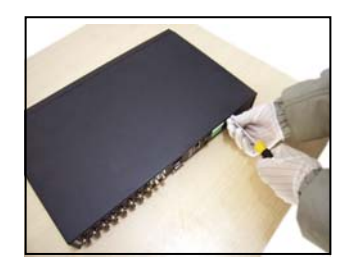

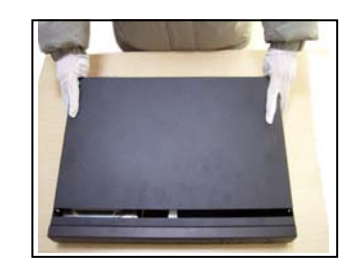

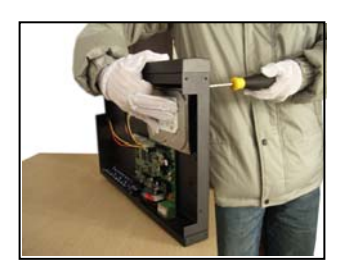

①disassemble the screw ②disassemble the cover ③fix the screw of hard disk

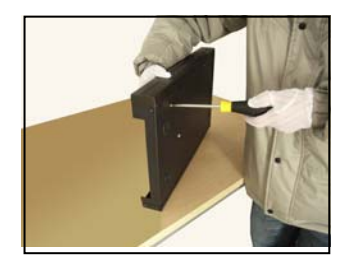

④fix the screw of hard disk ⑤connect the data wire ⑥connect the power wire

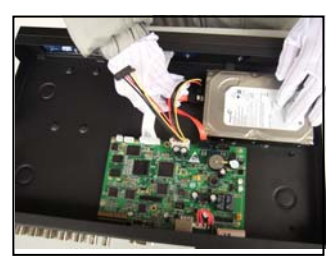

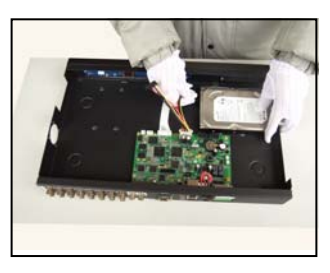

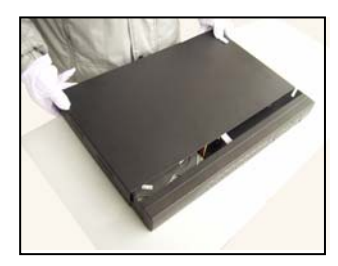

⑦cover the machine ⑧fix the cover

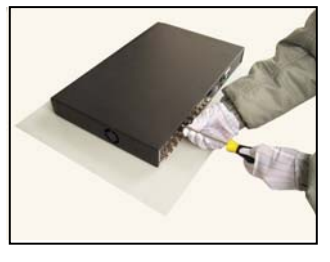

# **2.3 Shelf installation**

This product chassis specification for the standard 1u,so it can be installed in the standard shelf. Installation steps and attention items:

- 1、Make sure the temperature in the room lower then 35 ℃ (95°f).
- 2、Keep the equipment have 15cm(6 inches)space around in order to air's circulation.
- 3、From bottom to shelf installation.

4. When multiple components install in the frame, please take preventive measures to avoid power socket overload..

# **3 Basic operation**

Note: The button in gray display indicates nonsupport.

#### **3.1 Turn on**

 Plug the power supply and turn on the power supply switch. Power supply indicator light shining indicates turning on the video recorder. After the startup you will hear a beep. The default setting of video output is multiple-window output mode. If the startup time is within the video setting time, the timing video recording function will start up automatically. Then the video indicator light of corresponding channel is shining and the NVR is working normally.

**Note:**1. Make sure that the input voltage corresponds with the switch of the NVR power supply.

2. Power supply demands: 220V±10% /50Hz.

Suggest using the UPS to protect the power supply under allowable conditions.

# **3.2 Turn off**

There are two methods to turn off the NVR. Entering [main menu] and choosing [turn off] in the [turn off the system] option is called soft switch. Pressing the power supply switch is called hard switch. Illumination:

1、Auto resume after power failure

If the NVR is shut down abnormally, it can automatically backup video and resume previous working status after power failure.

2、Replace the hard disk

Before replacing the hard disk, the power supply switch in the real panel must be turned off.

3、Replace the battery

 Before replacing the battery, the setting information must be saved and the power supply switch in the real panel must be turned off. The NVR uses button battery. The system time must be checked regularly. If the time is not correct you must replace the battery, we recommend replacing the battery every year and using the same battery type.

**Note: The setting information must be saved before replacing the battery otherwise information will lose.** 

# **3.3 System Login**

When the NVR boots up, the user must login and the system provides the corresponding functions with the user purview.There are three user settings. The names are **admin**, **guest** and **default** and these names have no password. **Admin** is the super user purview; guest and **default**'s permissions are preview and video playback. User **admin** and **guest**'s password can be revised, while their permissions can't be revised; user **default** is the default login user whose permission can be revised but not its password.

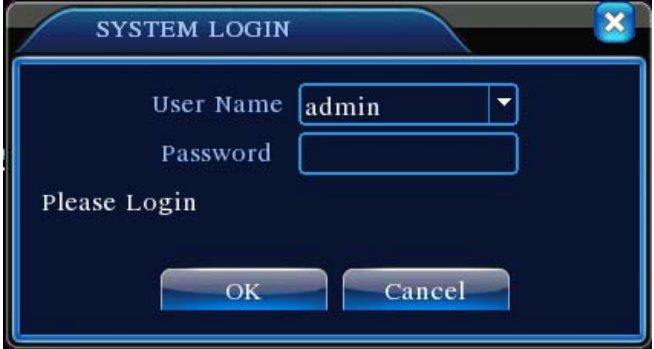

Picture 3.1 System Login

**Password protection: If the password is continuous wrong three times, the alarm will start. If the password is continuous wrong five times, the account will be locked. (Through reboot or after half an hour, the account will be unlocked automatically).** 

**For your system security, please modify your password after first login.** 

# **3.4 Preview**

You can right click mouse to choose the switch between the windows.

The system date, time and channel name are shown in each viewing window. The surveillance video and the alarm status are shown in each window.

| $\,$ $\,$<br>lool | Recording status |               | Video loss  |
|-------------------|------------------|---------------|-------------|
| <b>A</b>          | Motion detect    | ō<br>$=$<br>= | Camera lock |

Table 3.1 Preview icon

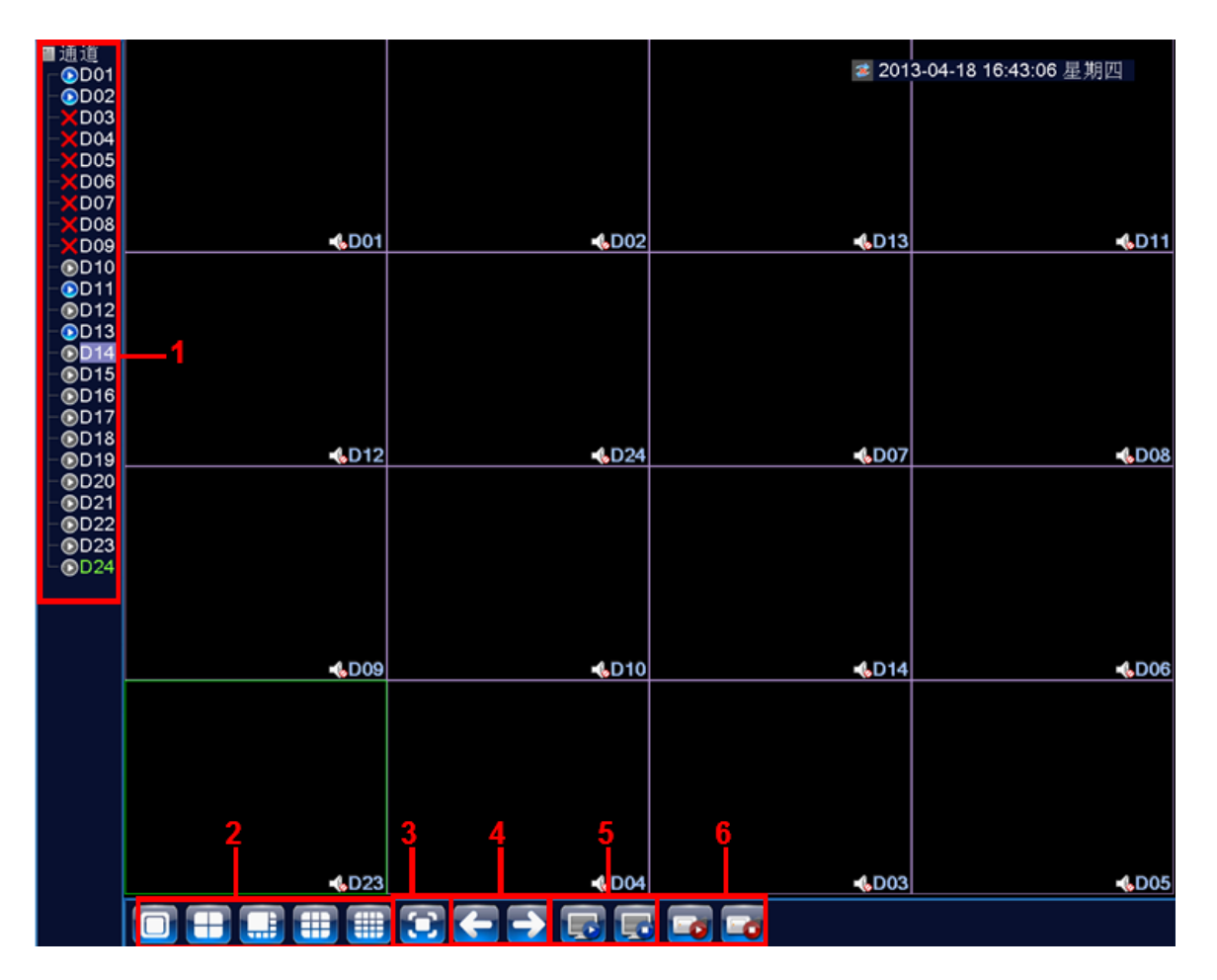

Picture 3.2 Preview Interface

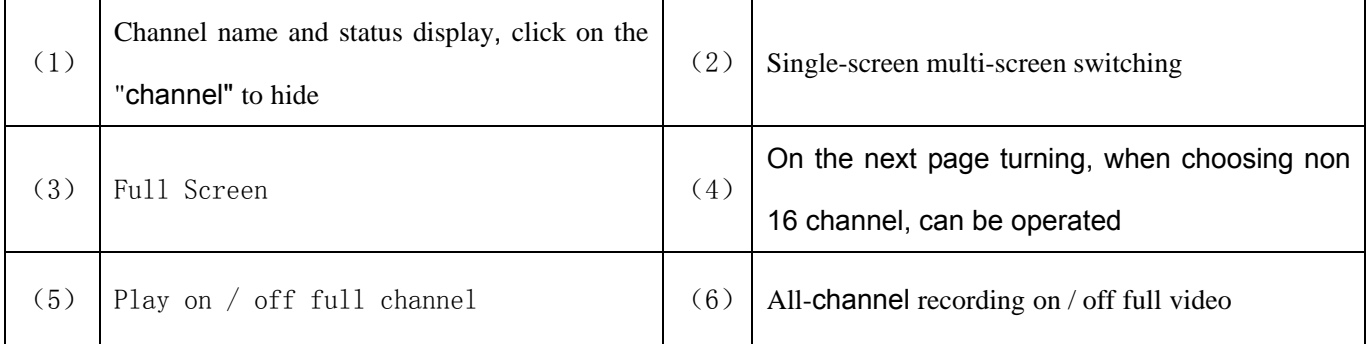

**Note: In a single screen-based stream resolution, multi-resolution screen, supplemented stream.**

## **3.5 Desktop shortcut menu**

In preview mode you can right click mouse to get a desktop shortcut menu,as the picture 3.2 shows.The menu includes: **Main Menu, Guide, Record Mode, Playback, PTZ control, Color Setting,, Output Adjust, Logout, Full Screen**

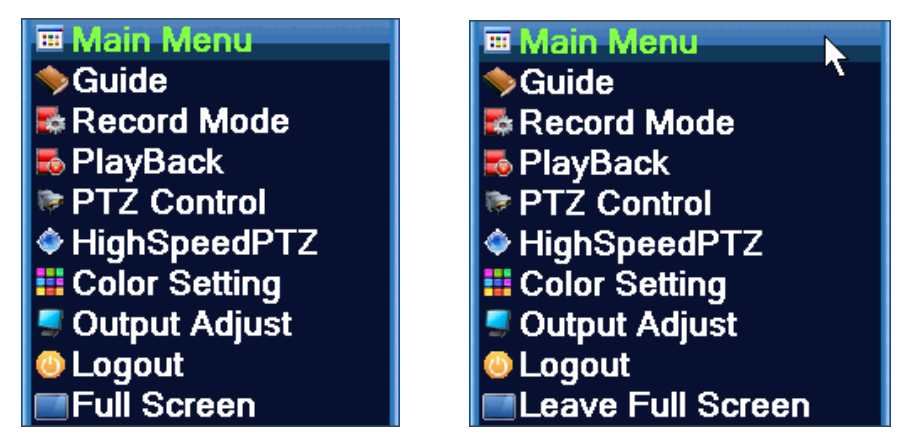

Picture 3.3 Shortcut Menu

**\* Note: When the non-full-screen display "full screen" display "Exit Full Screen" When the full screen.**

#### **3.5.1 Main Menu**

When you login, the system main menu is shown as below.

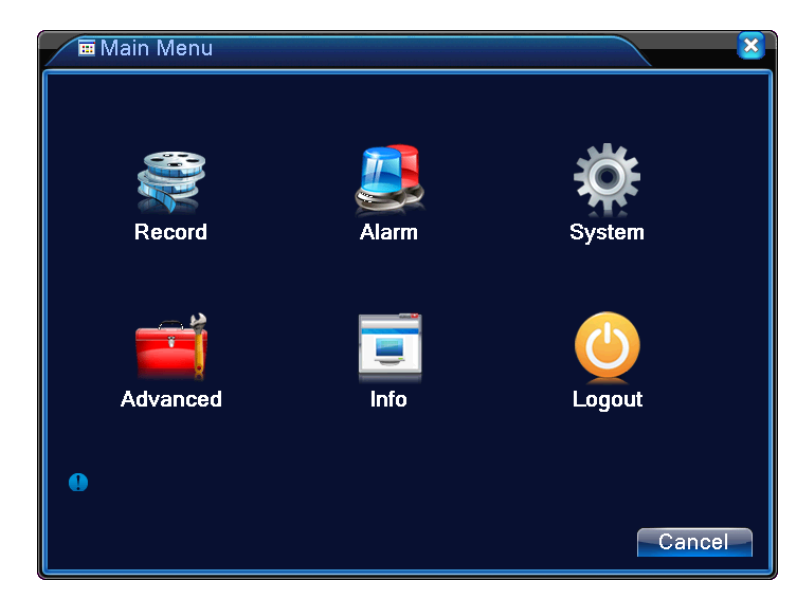

Picture3.4 Main Menu

## **3.5.2 Guide**

NVR boot automatically boot wizard, the wizard can be quickly obtained according to boot NVR mobile phone monitoring software, serial number NVR and adding IPC.

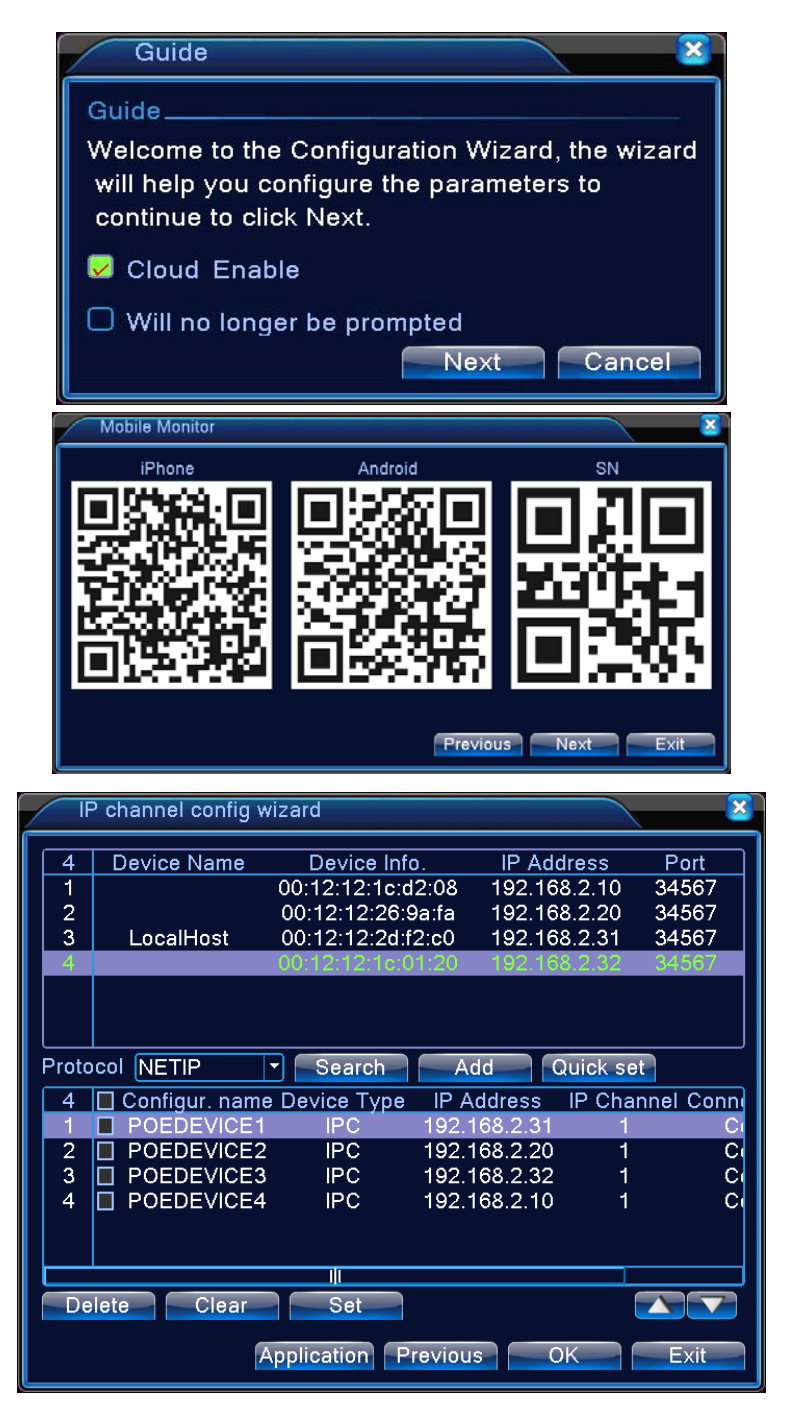

Picture3.5 Guide

#### **3.5.3 Record Mode**

Please check current channel status: "o" means it is not in recording status, "•" means it is in recording status.

You can use desktop shortcut menu or click [main menu]> [recording function]> [recording set] to enter the recording control interface.

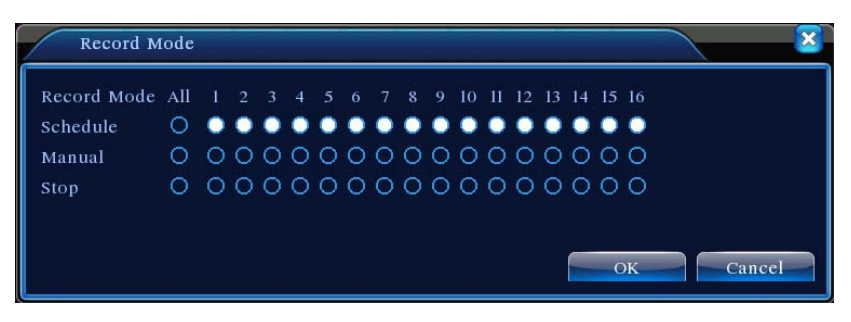

Picture 3.6 Record Mode

【Schedule】Record according to the configuration.

【Manual】Click the all button and the according channel is recording no matter the channel in any state.

【Stop】Click the stop button and the according channel stops recording no matter the channel in any state.

# **3.5.4 Playback**

# **There are two methods for you to play the video files in the hard disk.**

- 1、 In the desktop shortcut menu.
- 2、 Main menu>Record->Playback

# **Note: The hard disk that saves the video files must be set as read-write or read-only state.(4.5.1).**

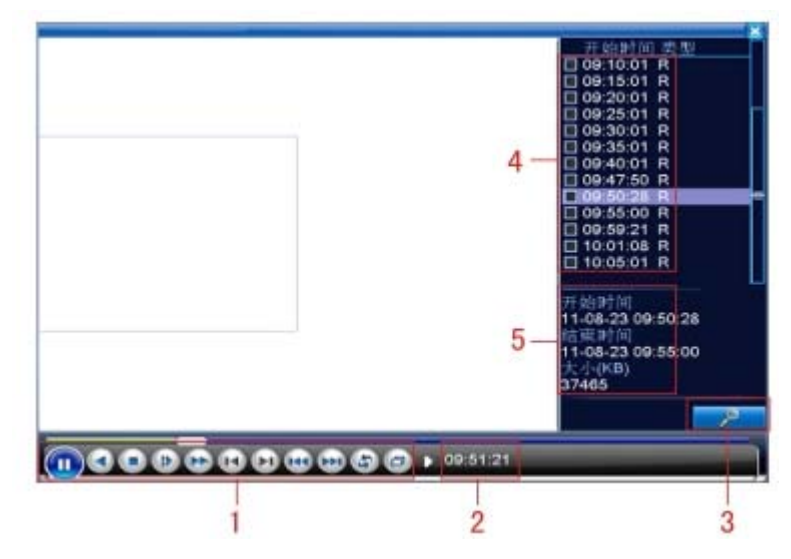

Picture 3.7 video playback

- 1. Playback control 2. Operation hint 3. file searching
- 4. listed files 5. file information

【Listed files】Look up the listed files that accord with the searching criteria.

【File information】Look up the found file information.

【Playback control】See detail in below chart

| <b>Key</b>      | <b>Function</b> | <b>Key</b>   | <b>Function</b> |
|-----------------|-----------------|--------------|-----------------|
| UL.             | Play/Pause      |              | Backward play   |
| $ 1\rangle$     | Slow forward    |              | Fast forward    |
| Ш               | Previous frame  | $\mathbf{H}$ | Next frame      |
| $\mathbf{\Phi}$ | Previous file   | $\mathbf{M}$ | Next file       |
| o.              | Round play      | 粥            | Full screen     |
|                 | Stop            |              |                 |

Table 3.2 Playback control key

#### **Note: play under frame by frame, the playback status should be paused firstly.**

【Operation tips】show function of the key that cursor placed.

#### **Special functions**:

**Accurate playback:** Input time (h/m/s) in the time column and then click play button. The system can operate accurate playback according to the searching time.

Local zoom: When the system is in single-window full-screen playback mode, you can drag your mouse in the screen to select a section and then left click mouse to realize local zoom. You can right click mouse to exit.

**Note: When current resolution of the channel is over Max resolution, to playback this channel, will show a Red "X".** 

#### **3.5.5 PTZ control**

**\*Digital channel – the digital channel need link PTZ, the remote device should connect with PTZ and with protocol correctly set also.** 

Operation interface is as followed. The functions include: PTZ direction control, step, zoom, focus, iris, setup operation, patrol between spots, trail patrol, boundary scan, assistant switch, light switch, level rotation and so on.

**Note**1. Decoder A(B)line connects with NVR A(B)line. The connection is right.

2. Click [main menu] >[system configuration] >[PTZ setup] to set the PTZ parameters.

3. The PTZ functions are decided by the PTZ protocols.

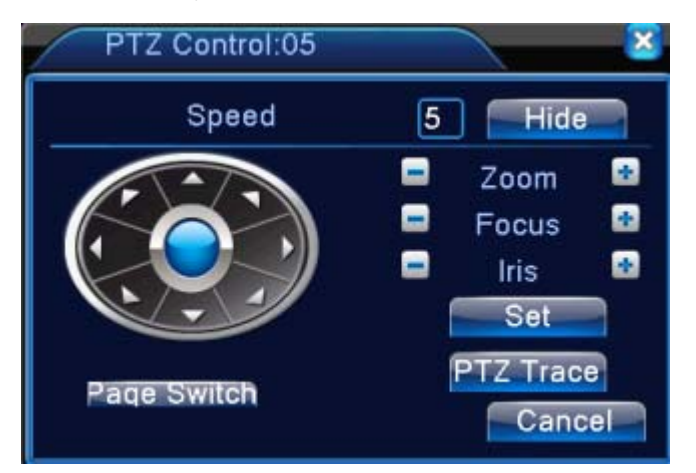

Picture 3.8 PTZ setup

**【Speed】Set the PTZ rotation range. Default range: 1 ~ 8.** 

**[Zoom]** Click  $\blacksquare$  /  $\blacksquare$  button to adjust the zoom multiple of the camera.

**[Focus] Click** /  $\pm$  button to adjust the focus of the camera .

**[Iris]** Click  $\blacksquare$  /  $\blacksquare$  button to adjust the iris of the camera.

【Hide】Current interface will be temporarily hidden after click it.

【Direction control】Control the PTZ rotation. 8 directions control is supportive.(4 directions in Front

panel is supportive )

 【High speed PTZ】Full-screen show channel image. Left press mouse and control PTZ to rotate orientation. Left press mouse and then rotate the mouse to adjust the zoom multiple of the camera.

【Set】Enter the function operation menu.

【Page switch】Switch between different pages.

## **Special functions**:

#### **1**、**Preset**

 Set a location for the preset, calls the preset points, PTZ automatically turns to the setting position

1) Preset option

Set a location for the preset, procedure is as follows:

Step1: in Picture 3.8, click the Direction button will turn into preset position , click the Settings button to enter Picture 3.9.

Step 2: click the Preset button , then write the preset points in the input blank,

Step 3: click Settings button, return the Picture 3.8 Complete setup, that is the preset points and preset position corresponds.

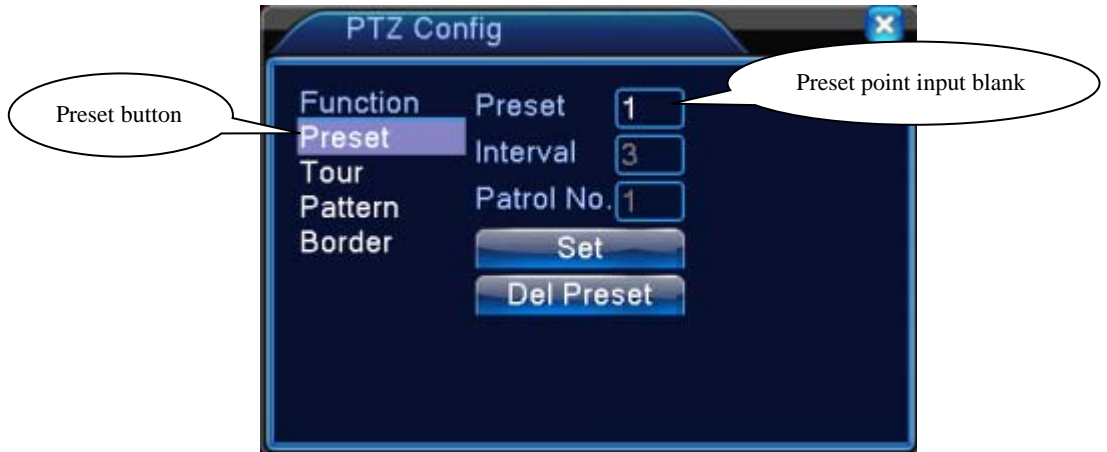

**Clear Preset:** Input preset points, click Remove button, remove the preset.

Picture 3.9 Preset Settings

2) Preset Point Calls

In Picture 3.8, click Page Shift button, enter PTZ control interface as shown in Picture 3.10. In the input blank, write the preset points, then click Preset button, PTZ turn to the corresponding preset point.

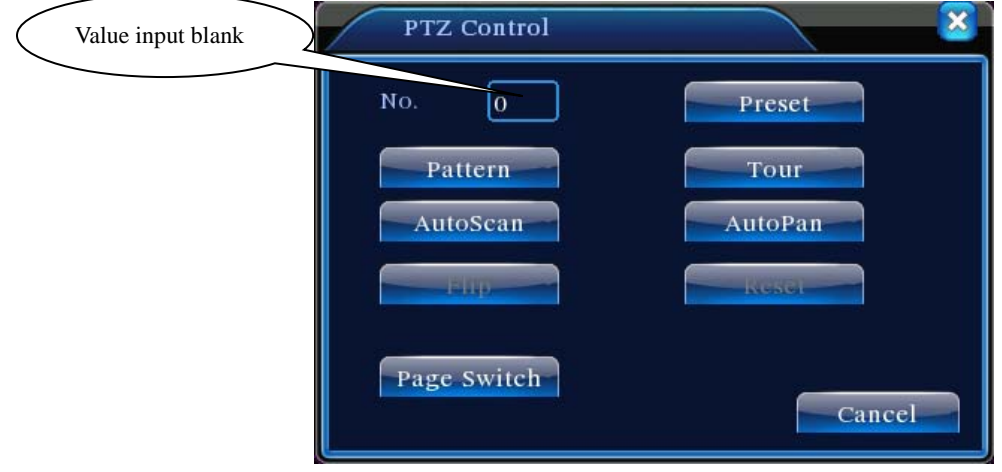

Picture 3.10 PTZ Control

#### **2**、**Cruise between Points**

Multiple preset points connected cruise lines, call cruise between points, the PTZ run around on

# the line

1) Cruise Between Points Settings

Cruise lines is connected by multiple preset points, setting procedure is as follows:

Step1: In Picture 3.8, the Direction key will turn PTZ to designated location , click Settings button to enter Picture 3.11,

Step 2: click Cruise buttons, the write proper value into the Cruise Line and Preset Points blank,

then click Add Preset Points button, complete setting (also can add and delete cruise line which has been set up)

Step 3: repeat step1 and step2 , until set out all the preset designated cruise lines。

**Remove Preset:** Please input preset value in the blank, click Remove Preset button, then remove the preset points.

**Remove Cruise Line:** Input the number of cruise line, click Remove Cruise Lines button, then remove the cruise lines set。

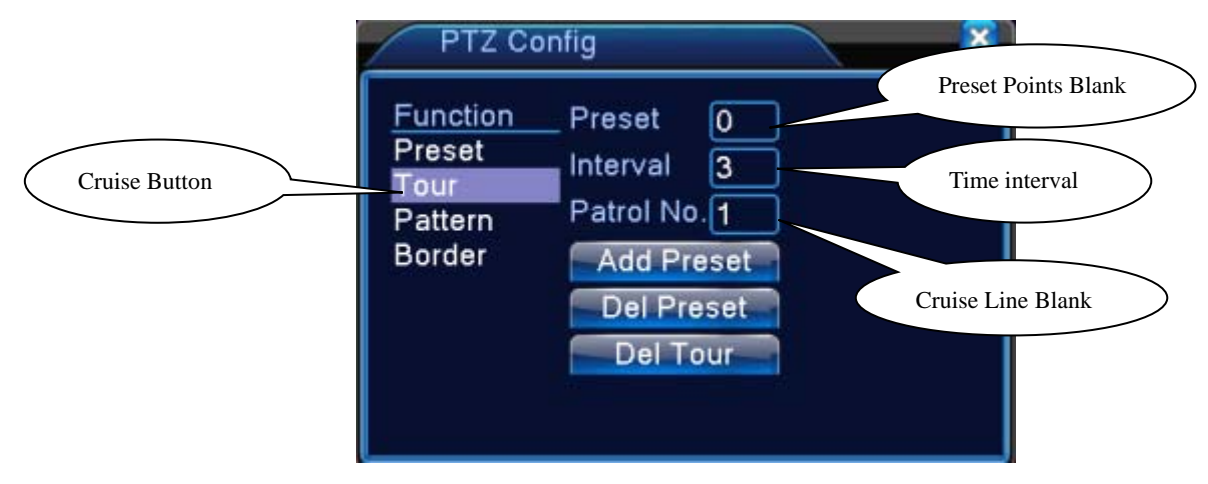

Picture 3.11 Cruise Between Points Settings

## 2) The Calls of Cruise between Points

In Picture 3.8, click Page Shift button, enter PTZ control menu as shown in Picture 3.10. Please input the number of cruise in the value blank, then click Cruise between Points button, PTZ begins to work on the cruise line. Click Stop button to stop cruise.

#### **3**、**Scan**

PTZ also can work on the preset scan line repeatedly.

1) Scan setup

Setting steps:

Step1: In Picture 3.8, click Setup button, enter Picture 3.12;

Step2: Click Scan button, the input proper value in the scan value blank;

Step3: Click Start button, enter Picture3.8 , here you can set the following items:

Zoom,Focus,Aperture,Direction and so on. Click Setup button to go back Picture 3.12

Step4: Click End button to complete setup。Click the right button of the mouse to exit.

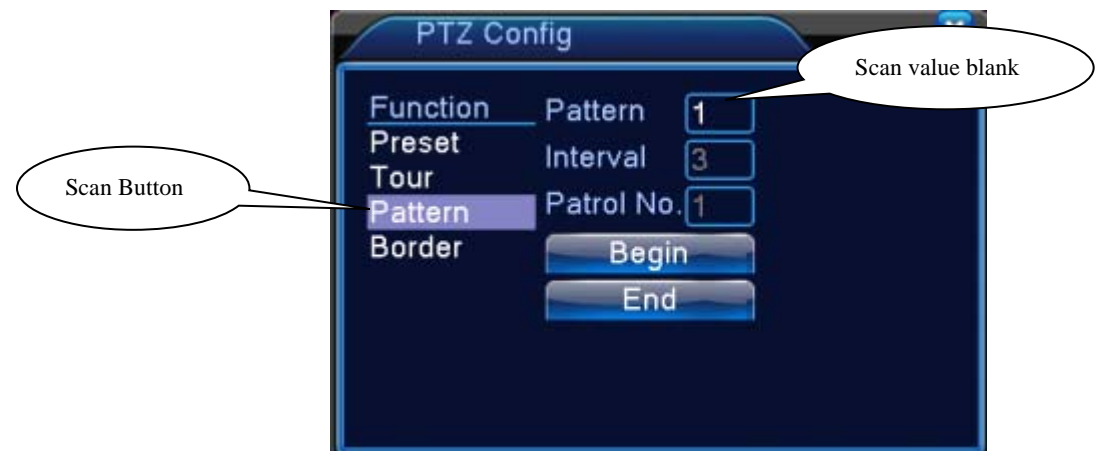

Picture 3.12 Scan Setup

## 2) Scan Calls

In Picture 3.10, click Page Shift button, then enter PTZ control menu as shown in Picture 3.12. Please input the number of scan in the value blank, then click Scan button, PTZ begins to work on the scan line . Click Stop button to stop.

## **4**、**Boundary Scan**

In a horizontal line, set up a line, call scan, PZT repeat operation according to the route

#### 1)**Boundary Scan setup**

Set a period of horizontal curve for PTZ search path, the steps are as follows:

Step1: In Picture 3.8, click Direction button to turn the PTZ to preset direction, then click Setup button enter Picture 3.13, select the left boundary, return to Picture 3.8;

Step2: Please click direction arrows to adjust PTZ direction, click Setup button enter Picture3.13, then select the right boundary ,return to Picture 3.8;

Step3: Complete setup, that is the position of left and right boundary

**Note**:when the left and right scan in one horizontal,the PTZ will cycle rotate from left scan along the reverse direction to the right scan.

When the left and right scan not in the same horizontal , the PTZ will regard the end of horizontal line which connect to left scan as right scan,cycle rotate from left scan along the reverse direction to the right scan.

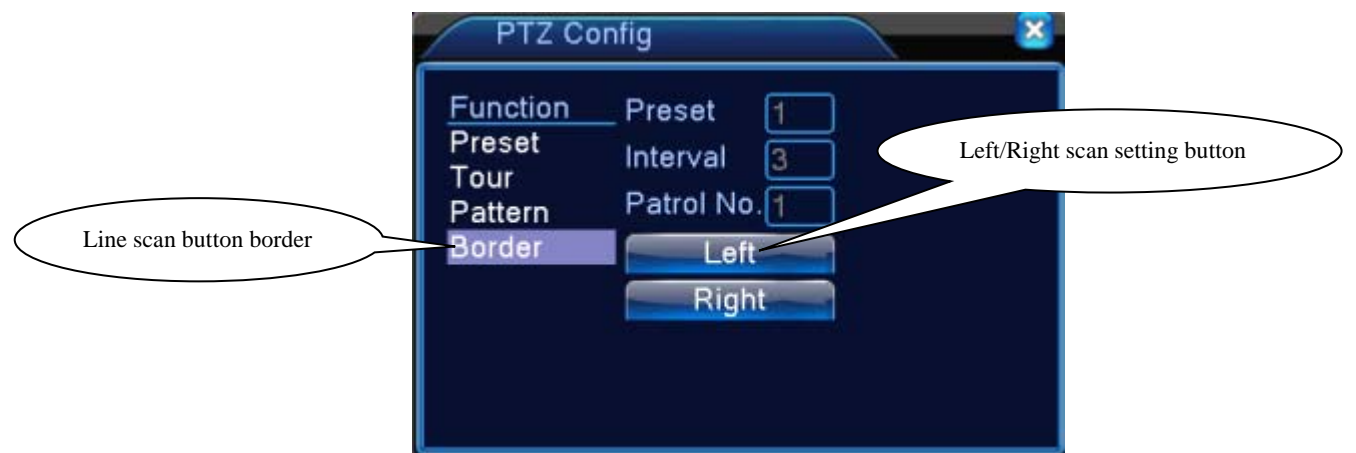

Picture 3.13 Boundary Scan Setup

# 2) Boundary Scan Calls

In Picture 3.8, click Page Shift button, then enter PTZ control menu as shown in Picture 3.10. Please input the number of scan in the value blank, then click Scan button, PTZ begins to work on the scan line . Click Stop button to stop.

# **5**、**Horizontal Rotating**

Click Horizontally Rotating button, PTZ begins to rotate horizontally (relative to the original position of the camera). Click the Stop button to stop.

## **6**、**Rotate**

Click on horizontal Rotating button, PTZ turn around.

## **7**、**Reset**

PTZ restart, all the data clears to 0.

## **8**、**Page Shift**

In Picture 3.10, click Page Shift button into Picture3.14, setting auxiliary function. Auxiliary

number corresponding to auxiliary switch on the decoder.

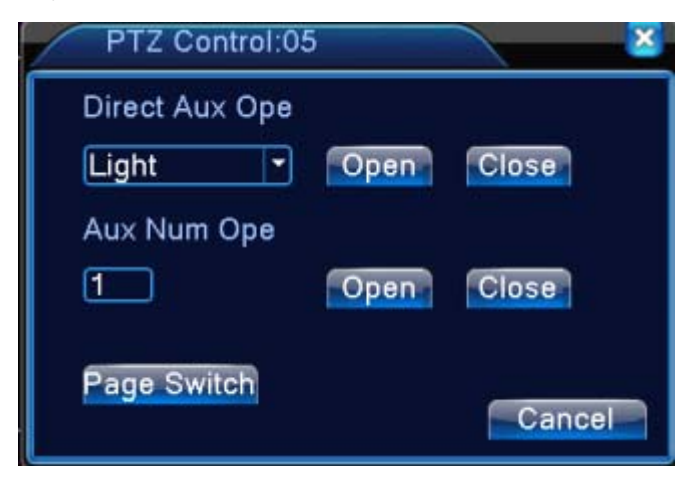

Picture 3.14 Auxiliary Function Control

【Intuitive Auxiliary Operation】 choose auxiliary equipment, select Open or Close button, switch control;

【Auxiliary Number】The operation of corresponding auxiliary switch according to PTZ agreement;

**【Page Shift】In Picture 3.14, click Page Shift button enter the Picture 3.8 PTZ Main Menu, the** menu itself can be control by the menu control buttons.

#### **3.5.6 Color setting**

Set the selective image parameters (current channel for single window display and cursor place for multi-window display). You can use the desktop shortcut menu and enter the interface. The image parameters include: tonality, brightness, contrast, saturation. You can set different parameters at different time sections.

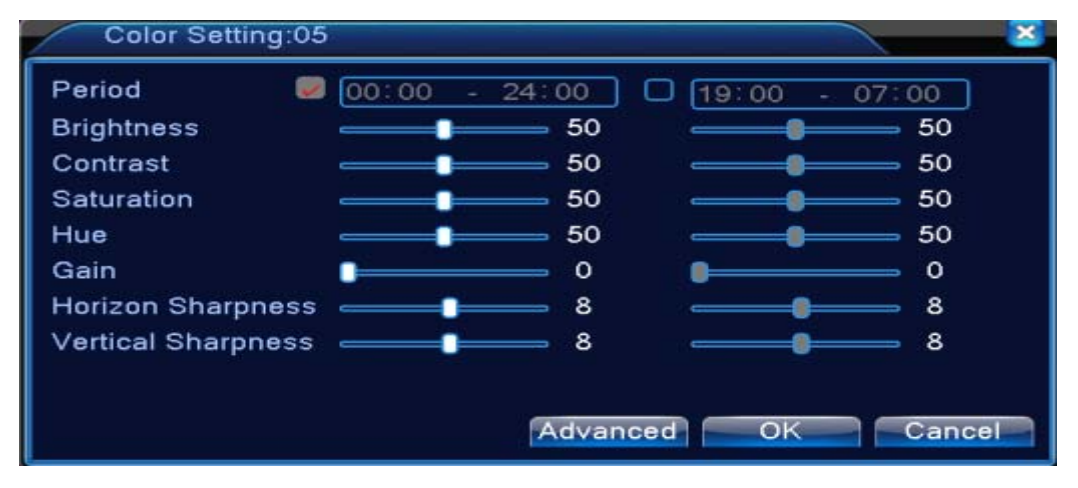

Picture 3.15 Color Setting

#### **3.5.7 Output Adjust**

Adjust TV output area parameters. You can use the desktop shortcut menu or enter [main menu]> [management tools]> [Output adjust].

| <b>DOutput Adjust</b> |              |
|-----------------------|--------------|
| <b>Top Deflate</b>    | O            |
| Bottom Deflate ■      | 0            |
| Left Deflate          | O            |
| <b>Right Deflate</b>  | o            |
|                       |              |
|                       |              |
|                       |              |
|                       |              |
|                       |              |
|                       |              |
|                       |              |
|                       | OK<br>Cancel |

Picture 3.16 Output Adjust

# **3.5.8 Logout**

Logout, shut down the system or reboot up. You can use the desktop shortcut menu or enter [main menu].

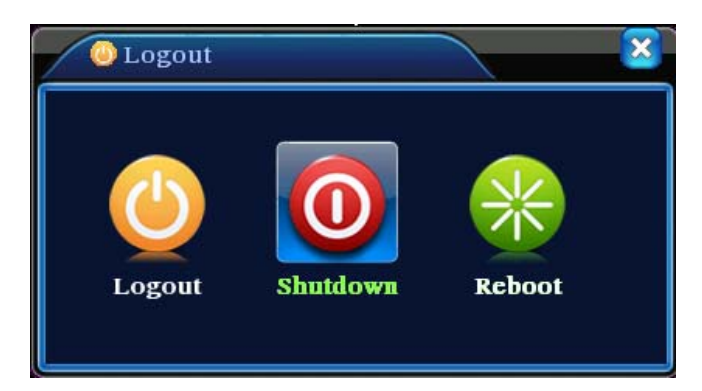

Picture 3.17 Logout/Shutdown/Reboot the system

【logout】Quit the menu. Offer password next entrance.

【shut down】Quit the system. Turn off the power supply.

When press the shut down button, there is schedule hint. After three seconds, the

system is shut down. Cancel midway is of no effect.

【reboot】Quit the system. Reboot up the system.

# **3.5.9 Full Screen**

Can choose according to demand full screen display and non full screen display.

# **4 Main menu**

# **4.1 Main menu navigation**

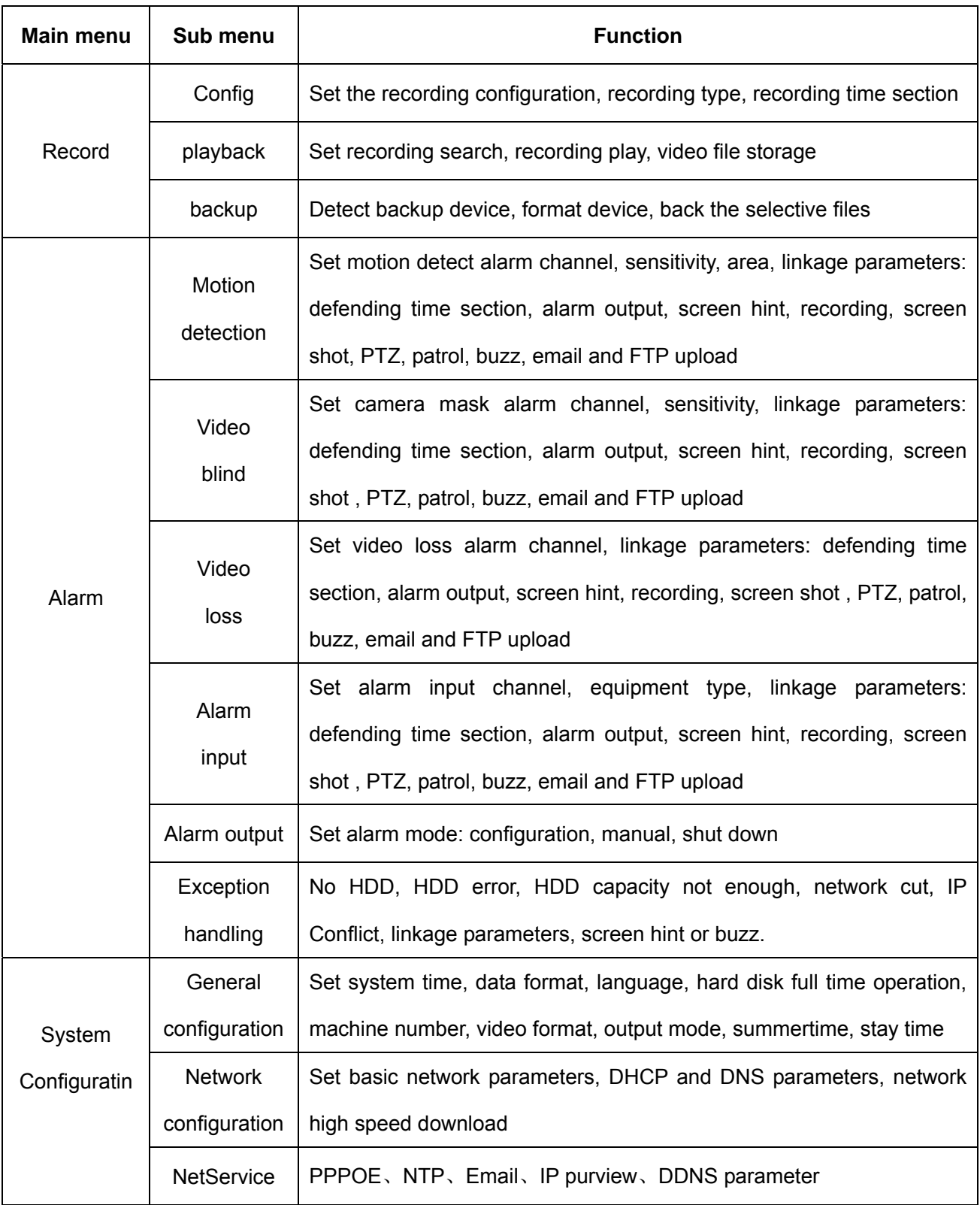

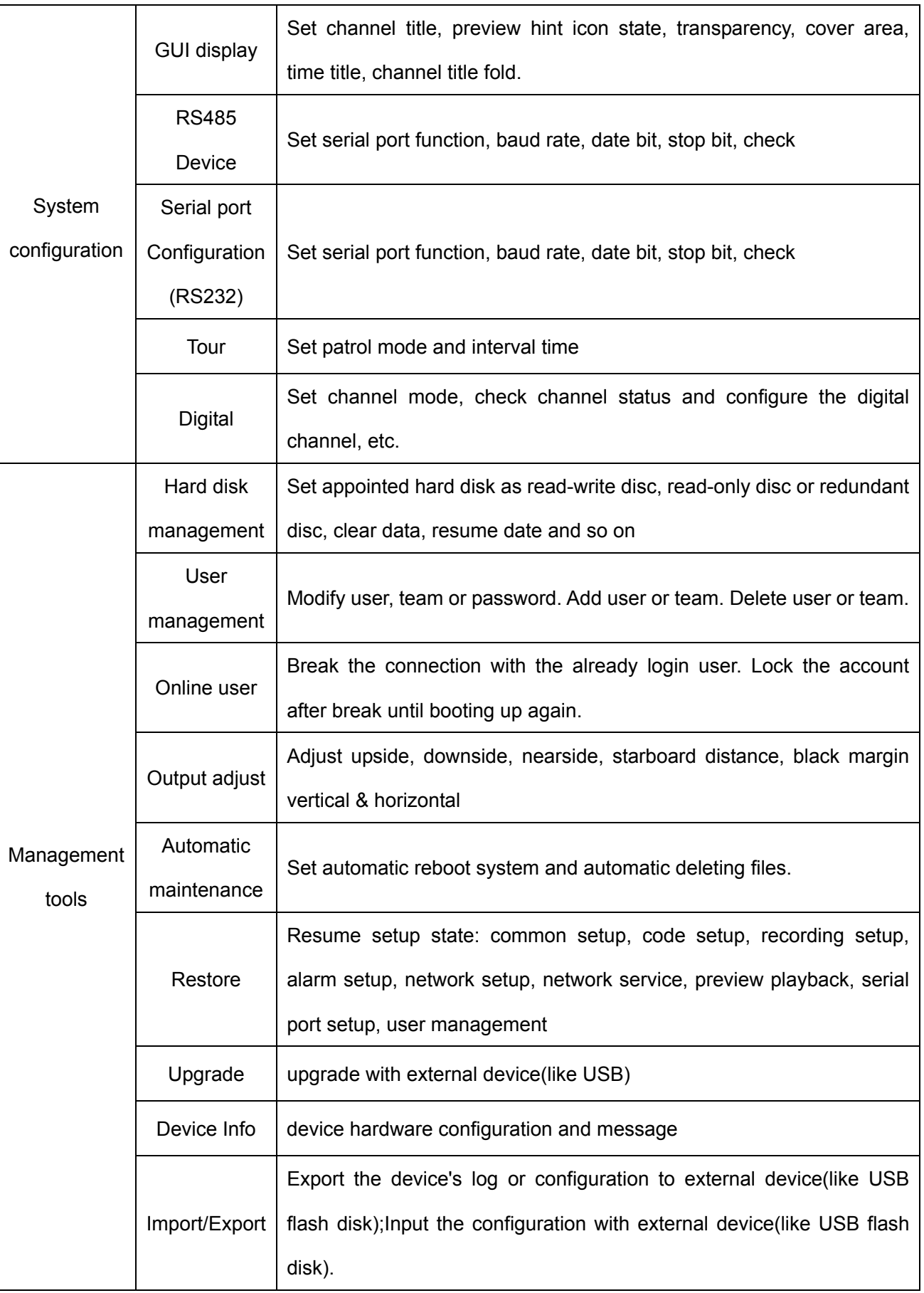

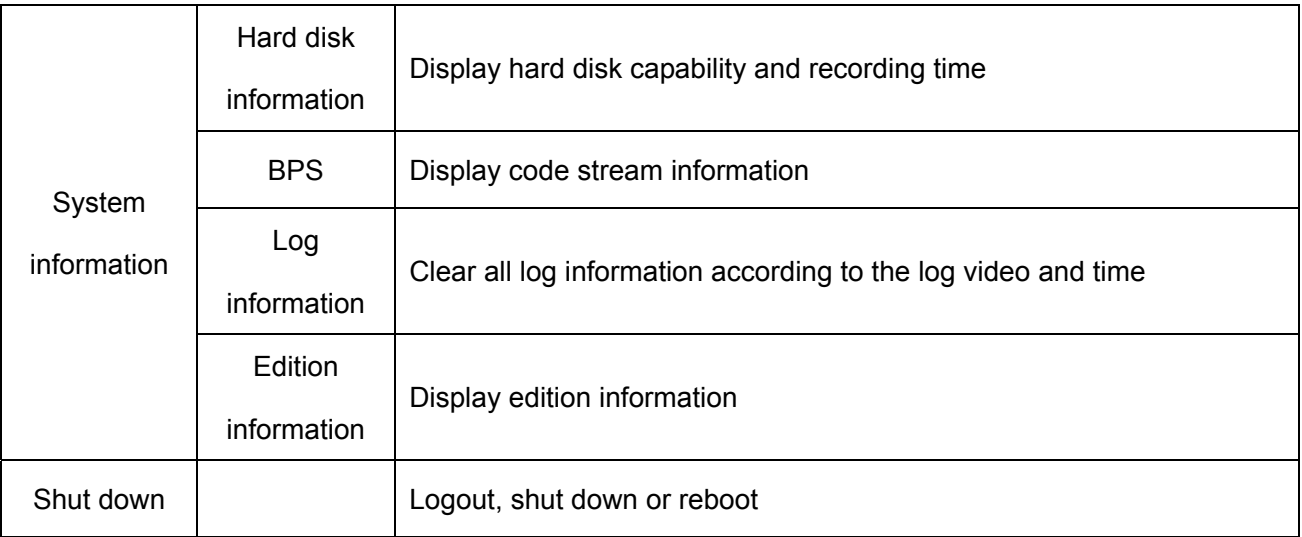

#### **4.2 Record**

**Operations related to record, including: Record Configuration, Backup, Playback.** 

#### **4.2.1 Record Configuration**

Set the recording parameters in the surveillance channel. The system is set 24 hours consecutive recording in the first startup. You can enter [main menu]> [recording function]> [recording setup] to set. **Note:**There is at least one read-write hard disk. (refer to chapter 4.5.1)

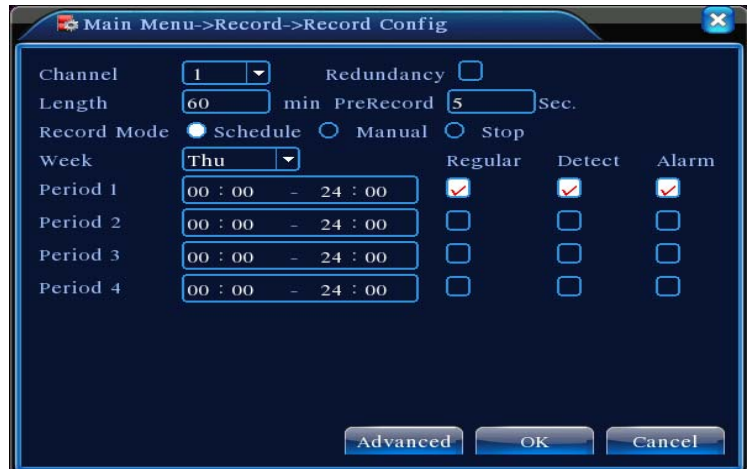

Picture 4.1 Record Configuration

【Channel】Choose the corresponding channel number to set the channel. Choose the all option to set the entire channels.

【Redundancy】Choose the redundancy function option to implement the file double backup function. Double backup is writing the video files in two hard disks. When you do the double backup, make sure that there are two hard disks installed. One is read-write disk and the other is redundant disk.

(refer to 4.5.1)

【Length】Set the time length of each video file. 60minutes is default value.

【Pre-Record】Record 1-30 seconds before the action. (time length is decided by the code stream) 【Record mode】Set video state: schedule, manual or stop.

 **Schedule:**Record according to the set video type (common, detection and alarm)and time section.

**Manual:**Click the button and the according channel is recording no matter the channel in any state.

 **Stop:**Click the stop button and the according channel stops recording no matter the channel in any state.

【Period】Set the time section of common recording, The recording will start only in the set range.

【Record type】Set recording type: regular, detection or alarm.

**Regular:**Perform the regular recording in the set time section. The video file type is "R".

- **Detect:**Trigger the "motion detect", "camera mask" or "video loss" signal. When above alarm is set as opening recording, the "detection recording" state is on. The video file type is "M".
- **Alarm:**Trigger the external alarm signal in the set time section. When above alarm is set as opening recording, the "detection recording" state is on. The video file type is "A".

#### **Note: Refer to chapter 4.3 to set corresponding alarm function.**

#### **4.2.2 Playback**

Refer to chapter 3.5.2.

#### **4.2.3 Backup**

You can backup the video files to external storage through setup.

 **Note**:**The storage must be installed before the file backup. If the backup is terminated, the already backup can playback individually.** 

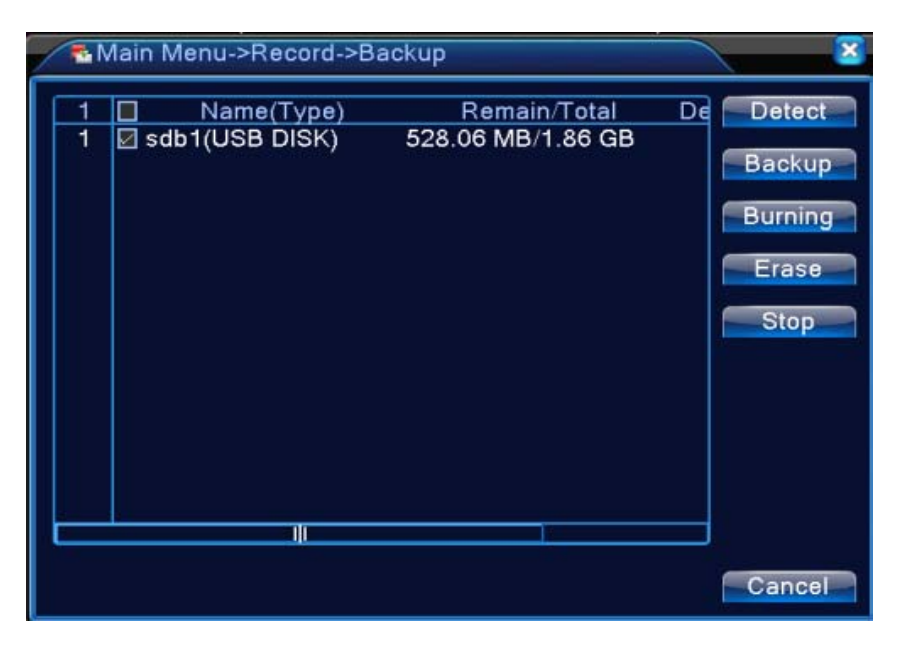

Picture 4.2 Backup

【Detect】Detect the storage connected with the NVR such as hard disk or universal disk.

 【Backup】Click backup button and the dialog box is popped up. You can choose the backup file according to the type, channel and time.

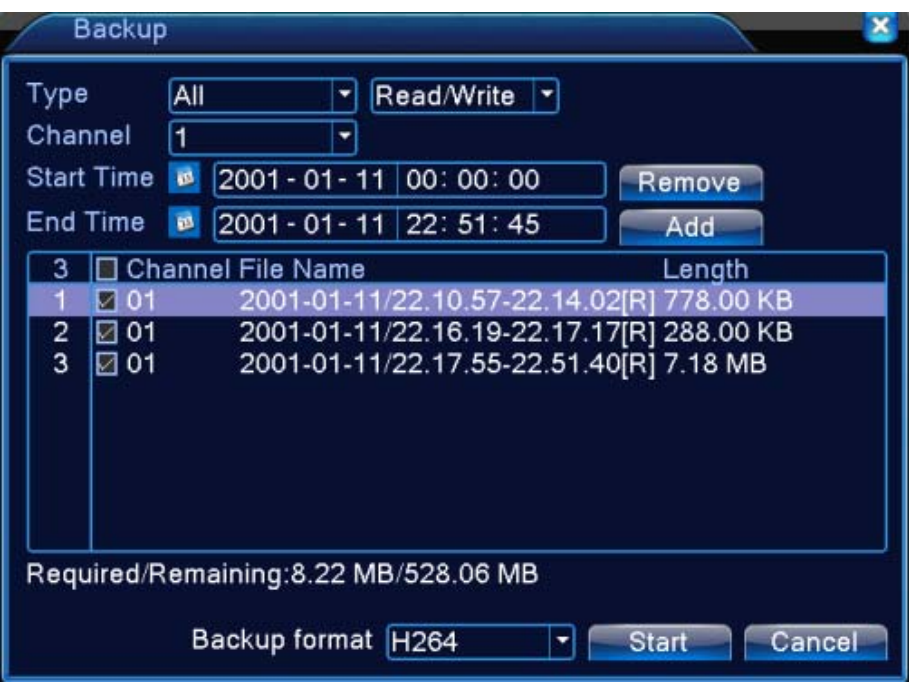

Picture 4.3 Backup

**Remove:** Clear the file information.

Add: Show the file information satisfying the set file attributes.

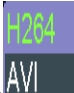

**Backup format:** configurate the backup file format,according to require,can choose.

**Start/pause:** Click the play button to start the backup and click the pause button to stop the backup.

**Note:** During backup you can exit the page layout to carry out other functions.

【Burning】the file will be burned synchronously after click it.

【Erase】Choose the file to delete and click erasure to delete the file.

【Stop】Stop the backup.

# **4.3 Alarm Function**

Alarm functions include: **Motion Detect,Video Blind, Video Loss** ,**abnormality.**

#### **4.3.1 Motion Detect**

When system detects the motion signal that reaches the set sensitivity, the motion detect alarm is on and the linkage function is turned on.

**Note**: "Advanced" button is the same as right click.

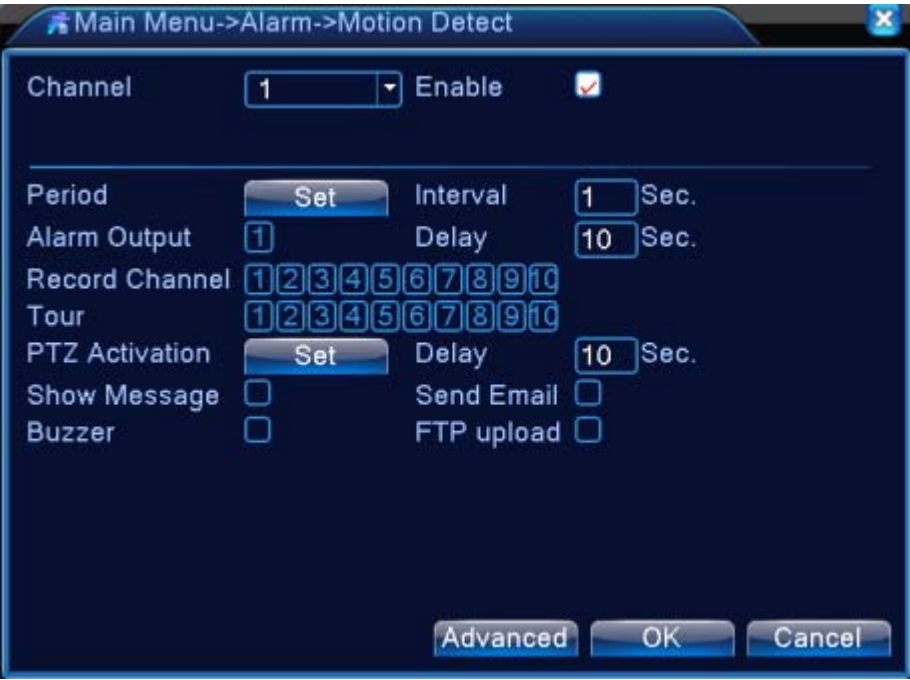

Picture 4.4 Motion Detect

【Channel】Choose the set motion detect channel.

【Enable】■ means that the motion detect function is on.

【Period】Trigger the motion detect signal in the set time section. You can set according to week or set uniformly. Each day is divided into four time sections.■ means the set valid.

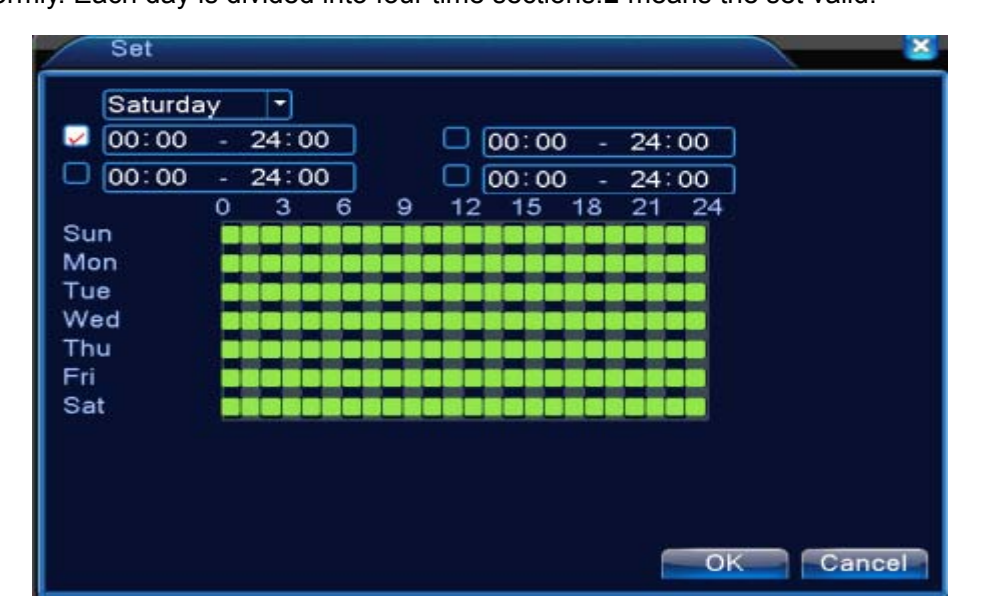

Picture 4.5 set the time section

【Interval】Only one alarm signal is turned on even there are several motion detect signals in the set interval.

【Alarm output】Start the external equipment of corresponding linkage alarm when the motion detect alarm is turned on.

【Delay】Delay a few moments and stop when the alarm state is turned off. The range is 10~300 seconds.

【Record channel】Choose the recording channel (multiple option supportive). Trigger the video signal when the alarm is turned on.

**Note:**Set in the [recording setup] and perform the linkage recording. Start detecting video files in the corresponding time section.

【Tour】■ means that the selective channel is single window alternate patrol preview. The interval is set in the [Main Menu]>[System] > [Tour].

【PTZ Activation】Set the PTZ activation when the alarm is turned on.

**Note:** to link PTZ, need go [Shortcut menu]->[PTZ control] to set preset point, cruise between points & interval time, etc.

| <b>PTZ Activation</b>                                                                                                   |          |
|----------------------------------------------------------------------------------------------------|----------|
| CAM 1 None<br>CAM 2 None<br>10<br>$\overline{\mathbf{v}}$<br>CAM 3 None<br>CAM 4 None<br>10<br>$\overline{\phantom{0}}$ | 10<br>ĺ0 |
| OK                                                                                                    | Cancel   |

Picture 4.6 PTZ linkage

【Delay】When alarm is over,recording will last some seconds(10~300sec),then stop.

【Show message】Pop the alarm information dialog box in the local host computer screen.

【Send EMAIL】■ means sending an email to user when the alarm is turned on.

**Note:**Set in the [NetService] and send email.

【FTP upload】to tick it, the video & picture of related record channel & snapshot channel will be uploaded to assigned position.

**Note:** FTP upload need be set at [Netservice]

【Buzz】When alarm happens, device will come out with buzz.

#### **4.3.2 Video Blind**

When the video image is influenced by the environment such as bad brightness or reaching the set

sensitivity parameter, the camera mask function is turned on and the linkage function is turned on.

 **\* Note**:**: not only to enable video blind function at local side, but also to enable the remote device that was connected. when remote device with video blind, local side will start alarm recording, otherwise this function is not enable.** 

 **Advanced" button is the same as right click.**

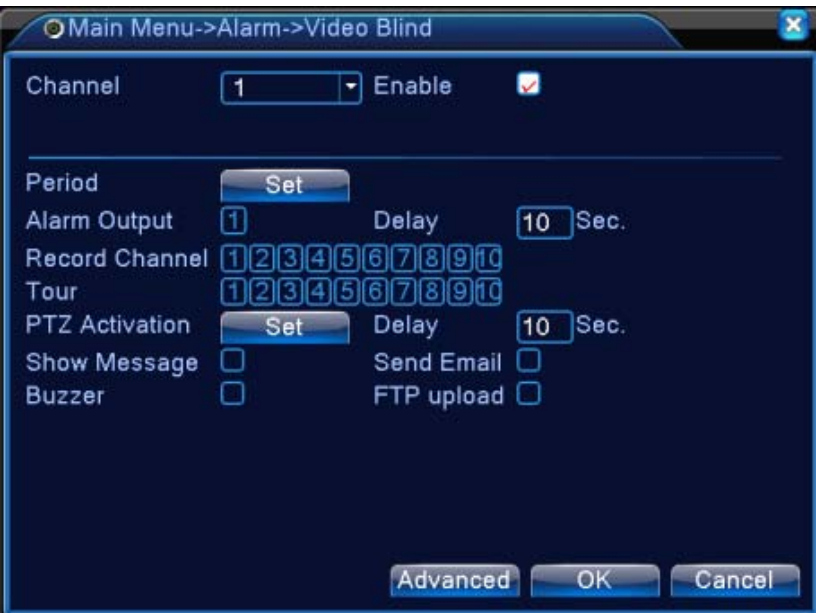

Picture 4.7 Video blind

Set method: refer to chapter 4.3.1. Motion detect

## **4.3.3 Video Loss**

When the equipment can not obtain the channel video signal, the video loss alarm is turned on and

the linkage function is turned on.

 **\* Note: not only to enable video loss function at local side, but also to enable the remote device that was connected. when remote device with video loss, local side will start alarm recording, otherwise this function is not enable.** 

**Note: Advanced" button is the same as right click.**

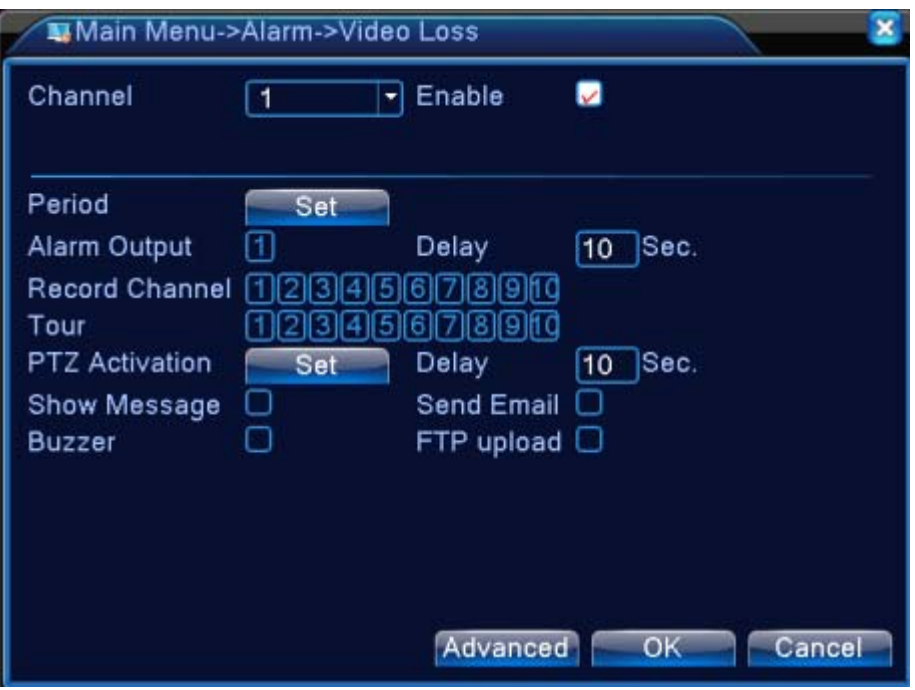

Picture 4.8 Video loss

Set method: refer to chapter 4.3.1. Motion detect

# **4.3.4 Abnormal**

 Analysing and inspecting current software and hardware of the device: When some abnormal events happen,the device will make a relative answer such as show message and buzzer.

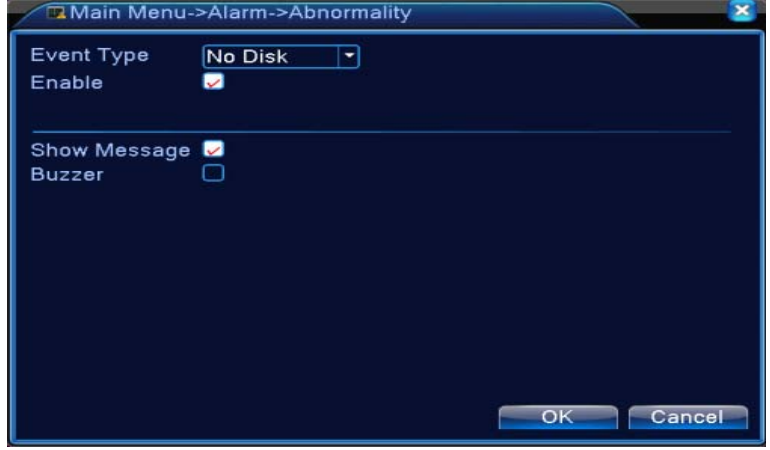

Picture 4.10 Abnormal

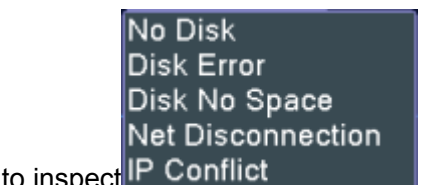

【Event Type】selecting abnormity you want to inspect<sup>IP</sup> Conflict

【Enable】Select it to make sure abnormal function workable

【Show message】Automatically alarm cue dialog box come out of the main screen

【Buzzer】Device will have one long nosie "di" while alarm is happening

#### **4.4 System setup**

 Set the system parameters such as **General, Network, Net service**、**GUI display**、**PTZ configure/RS485 device**、**RS232**、**Tour setup**、**Digital**。

#### **4.4.1 General**

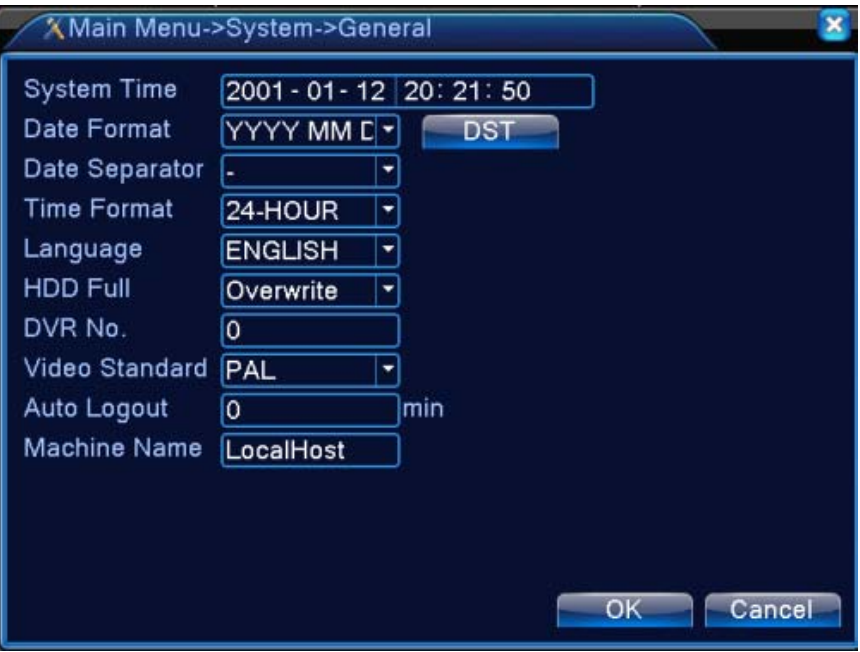

Picture 4.11 General setup

【System time】Set the system data and time.

【Date format】Choose the data format: YMD, MDY, DMY.

【Date Separator】Choose list separator of the data format.

【Language】support 29 language atpresent: :Arabic,Czech,English,Finnish,

Greek,Indonesian,Italian,,Japanese,Portuguese,Russian,Thai,T-Chinese,S-Chinese,

Turkish,Brazilian,Bulgarian,Farsi,French,German,Hebrew,Hungarian,Polish,

Romanian,Spanish,Swedish,Vietnamese

【HDD full】Choose stop record: Stop recording when the hard disk is full.

Choose overwrite: Cover the earliest recording files and continue recording when the

hard disk is full.

【NVR No.】Only when the address button in the remote controller and the corresponding NVR number is matched, the remote operation is valid.

【Video Standard】PAL or NTSC.

【Auto Logout】Set the latency time in 0-60. 0 means no latency time.

【Machine Name】Can setting the device's name.

【DST】Choose the summer time option and pop the dialog box as followed.

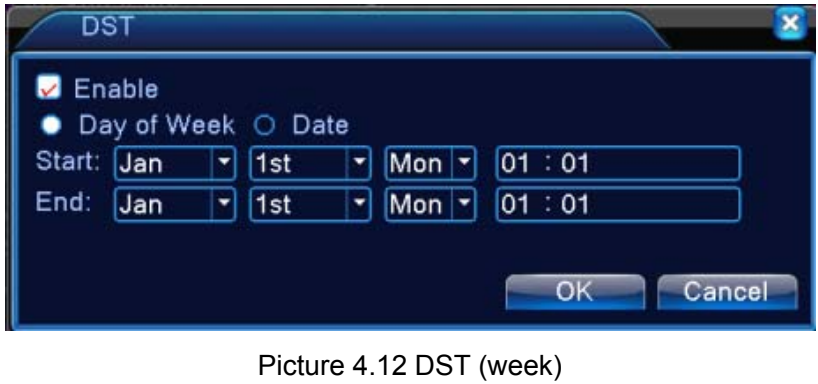

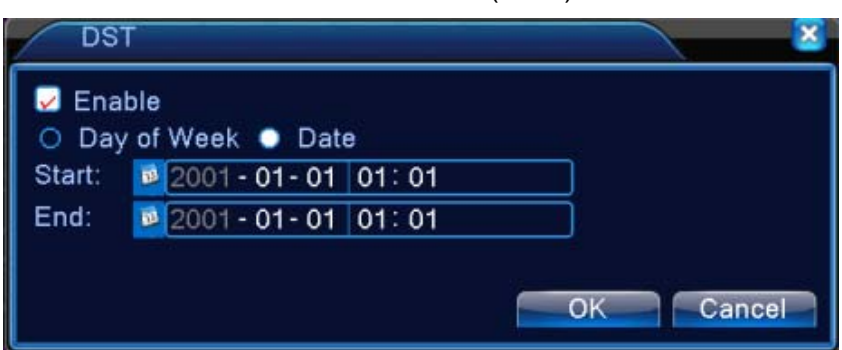

Picture 4.13 DST (date)

#### **4.4.2 Network**

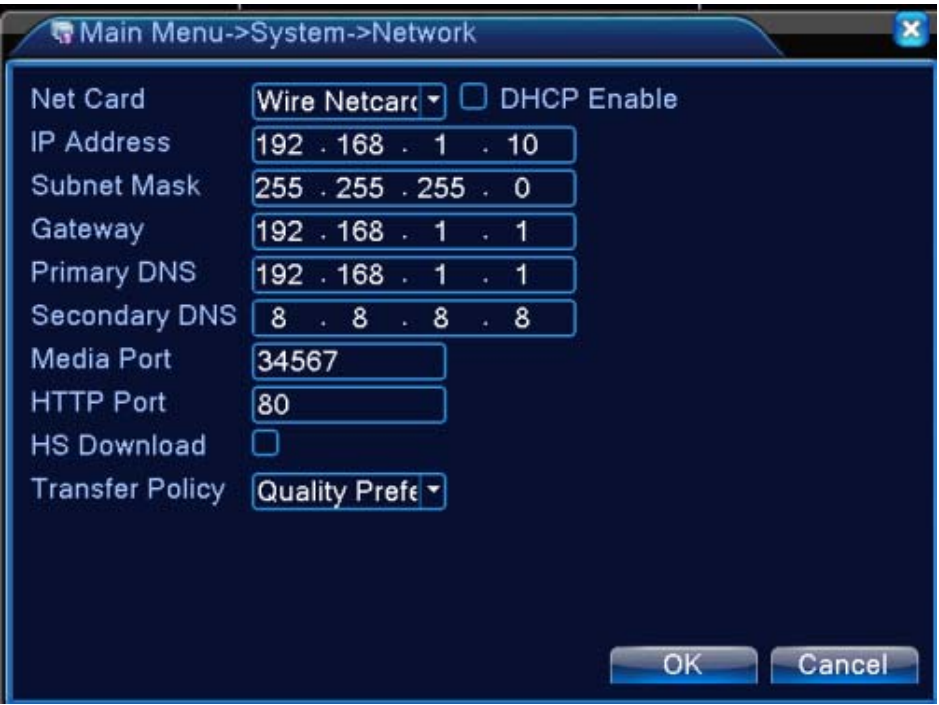

Picture 4.14 Network

【Net Card】You can choose cable network card or wireless network card.

【DHCP Enable】Obtain IP address automatically(not suggested)

**Note:** DHCP server is preinstalled.

【IP address】Set the IP address. Default: 192.168.1.10.

【Subnet mask】Set the subnet mask code. Default: 255.255.255.0.

【Gateway】Set the default gateway. Default: 192.168.1.1.

【DNS setup】Domain Name Server. It translates the domain name into IP address. The IP address

is offered by network provider. The address must be set and reboot then it works.

【Media port】Default: 34567.

【HTTP port】Default: 80.

【HS Download】

【Transfer Policy】There are three strategies: self-adaption, image quality precedence and fluency precedence. The code stream will adjust according to the setup. Self-adaption is the tradeoff between the image quality precedence and fluency precedence. Fluency precedence and self-adaption are valid only when the assistant code stream is turned on. Otherwise image quality precedence is valid.

#### **4.4.3 Net Service**

Choose the network service option and click the set button to configure the advanced network functions or double click the service button to configure the parameters.

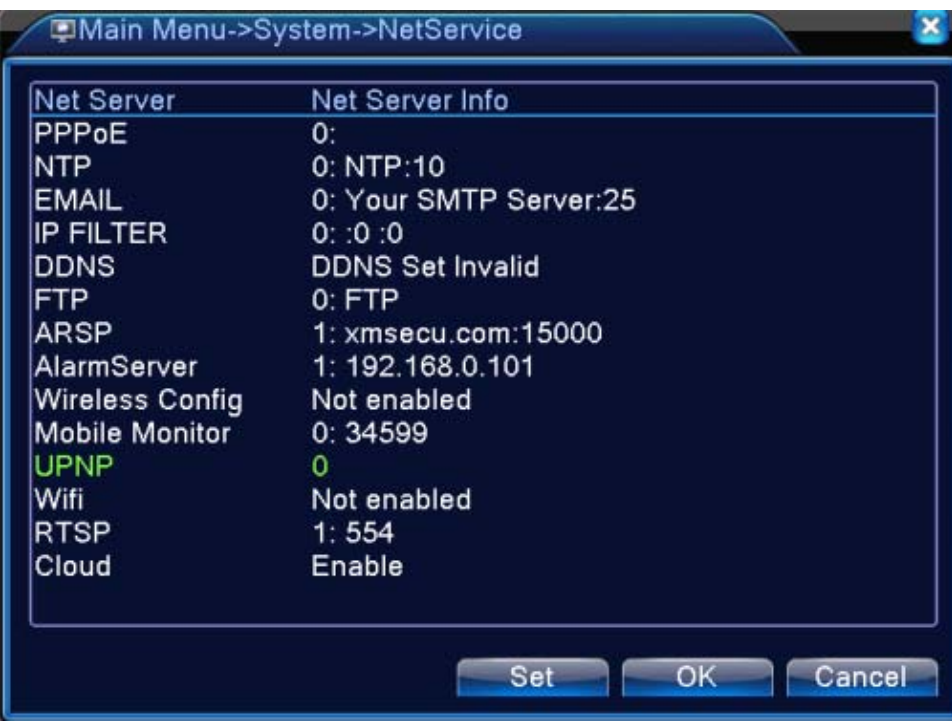

Picture 4.15 Net Service

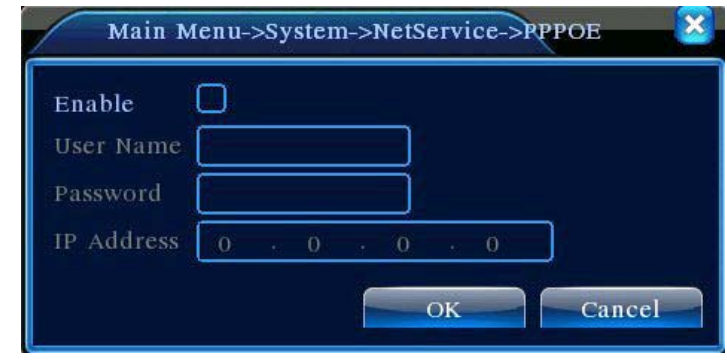

# 【**PPPoE setup**】

Picture 4.16 PPPOE

Enable: Reverse■ means choose setting can become effective.

Input the user name and password that ISP (Internet service provider) provides. After saving it reboot up your system. Then the NVR will build a network connection based on PPPoE. The IP address will change into dynamic IP address after above operation is well done.

Operation:After PPPoE dialing successfully look up the IP address in the [IP address] and obtain the current IP address. Then use this IP address to visit the NVR through user port.

# 【**NTP setup**】

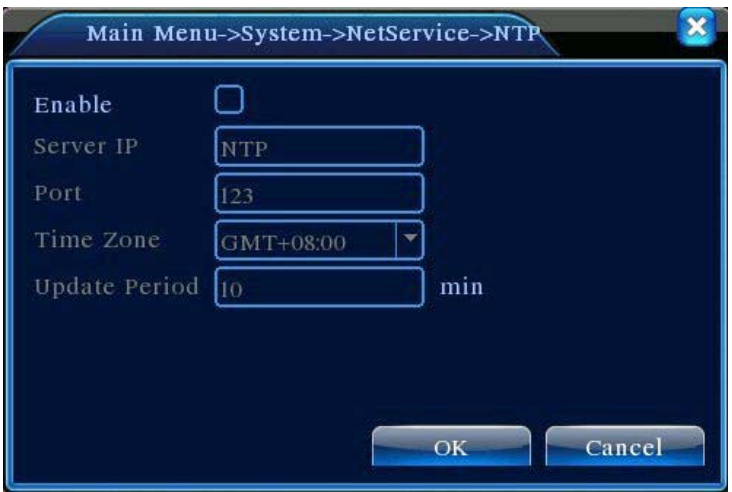

Picture 4.17 NTP

The NTP server must be installed in the PC.

**Enable:** Reverse■ mean choose, setting can become effective.

Host computer IP: Input the IP address installed NTP server.

Port: Default: 123. You can set the port according to NTP server.

**Time zone:** London GMT+0 Berlin GMT +1 Cairo GMT +2 Moscow GMT +3 New Delhi GMT +5 Bangkok GMT +7 Hongkong Beijing GMT +8 Tokyo GMT +9 Sydney GMT +10 Hawaii GMT-10 Alaska GMT-9 Pacific time GMT-8 American mountain time GMT-7 American mid time GMT-6 American eastern time GMT-5 Atlantic time GMT-4 Brazil GMT-3 Atlantic mid time GMT-2.

**Update Period:** The same with the NTP server check interval. Default: 10minutes.

# 【**EMAIL setup**】

If the alarm is turned on or the alarm linkage photos are taken, send an email about the alarm information and the photos to appointed address.
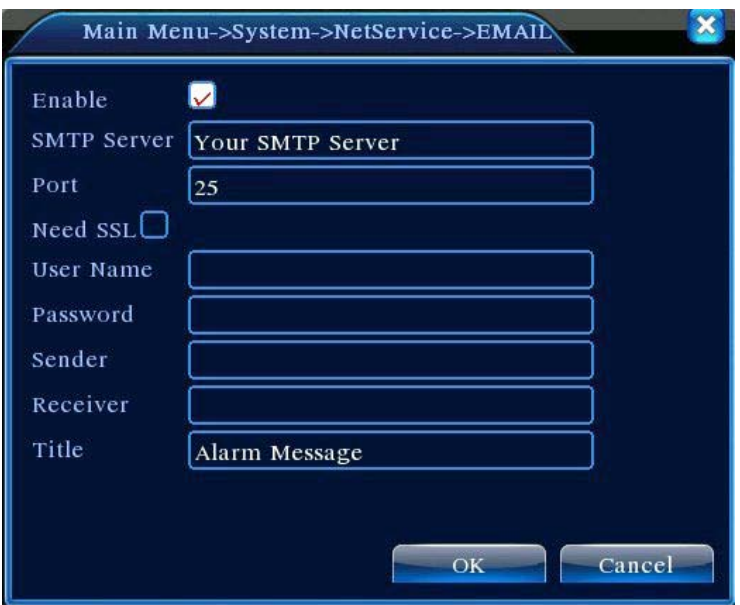

Picture 4.18 EMAIL

**SMTP server:** Email server address. It could be an IP address or domain name. Domain name can be translated only it is the correct DNS configuration.

Port: Email server port number.

**SSL:** Decide whether using Secure Socket Layer protocol to login.

**User Name:** Apply the email server user name.

**Password:** Input the password corresponding to the user.

**Sender:** Set the email sender address.

**Receiver:** Send the email to appointed receivers when the alarm is turned on. You can set three receivers at most.

**Title:** You can set as you wish.

#### 【**IP Filter setup**】

When choosing the white list, only the listed IP address can connect the NVR. The 64 IP addressed are supportive in the list.

When choosing the black list, the listed IP address can not connect the NVR. The 64 IP addressed are supportive in the list.

You can delete the set IP address by  $\sqrt{ }$  in the options.

**Note**:When the same IP address is in the white and black list at the same time, the black list precedence is higher.

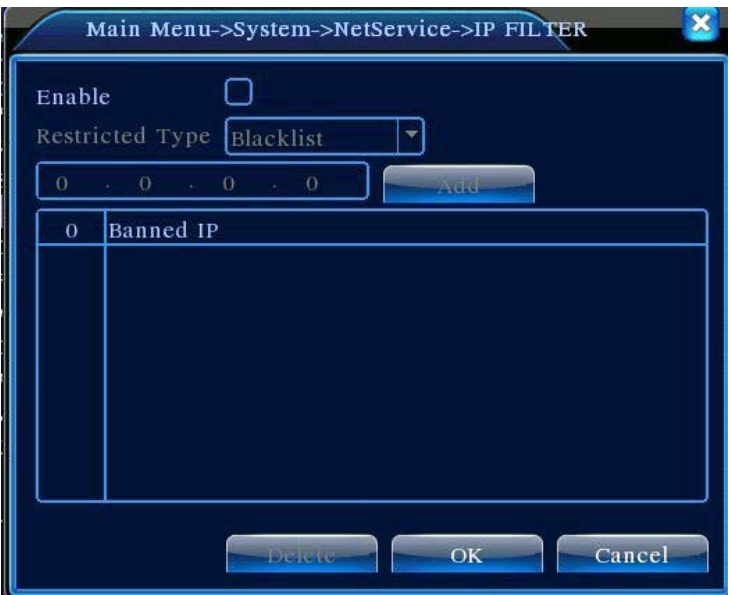

Picture 4.19 IP FILTER

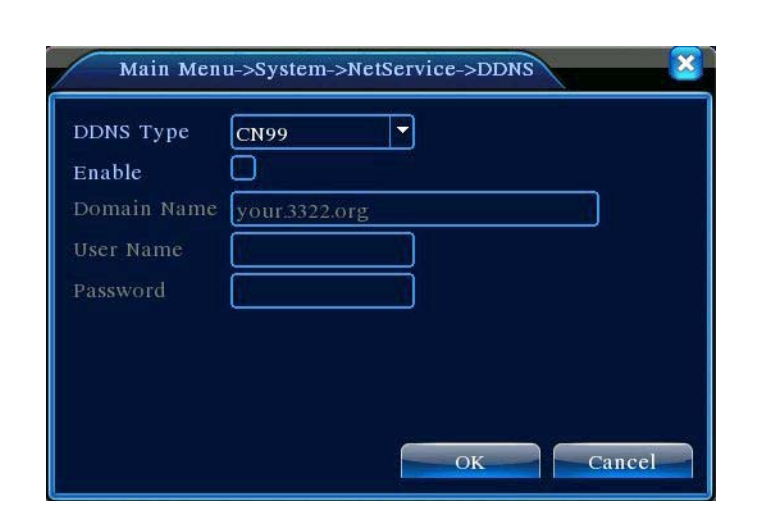

## 【**DDNS**】

Picture 4.20 DDNS setup

It is the abbreviation of dynamic domain name server.

Local domain name: Provide the domain name registered by DDNS.

**User name:** Provide the account registered by DDNS.

Password: Provide the password registered by DDNS.

When the DDNS is successfully configured and start, you can connect the domain name in the IE address column to visit.

**Note**:**The DNS setup must be configured correctly in the network setup.** 

# 【**FTP setup**】

FTP is available only when alarm happens,or alarm activates record and snapshot,it will upload related record and snapshot pictures to FTP server.

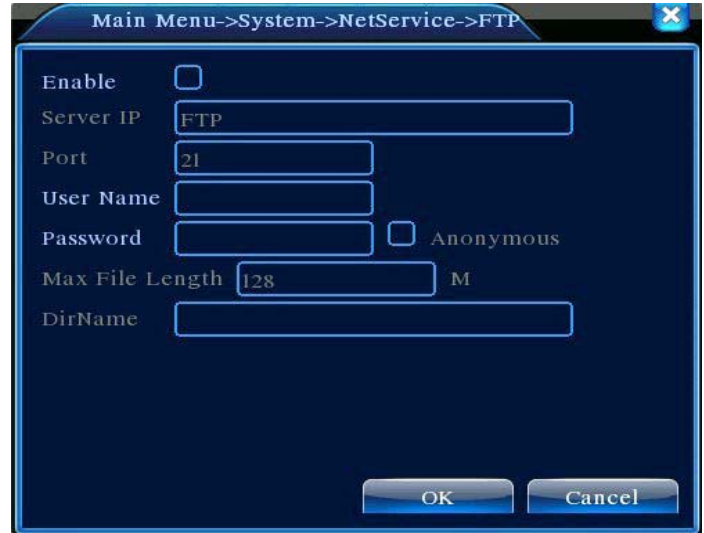

Picture 4.21 FTP setup

【Enable】Click Enable then all settings will be available

【Server IP】IP address for FTP server

【Port】Domain Port of FTP default 21

【User Name】User name of FTP

【Password】Password of user

**【Anonymous】:** enable anonymous no need setting user name and password

【Max File Length】Max length for upload files at every packed default 128M

【Dir Name】:The directory of upload file.

 **Note: The user should be with authority to upload files.** 

# 【**ARSP**】

Startup DDNS server to add devices and manage it in the DDNS server

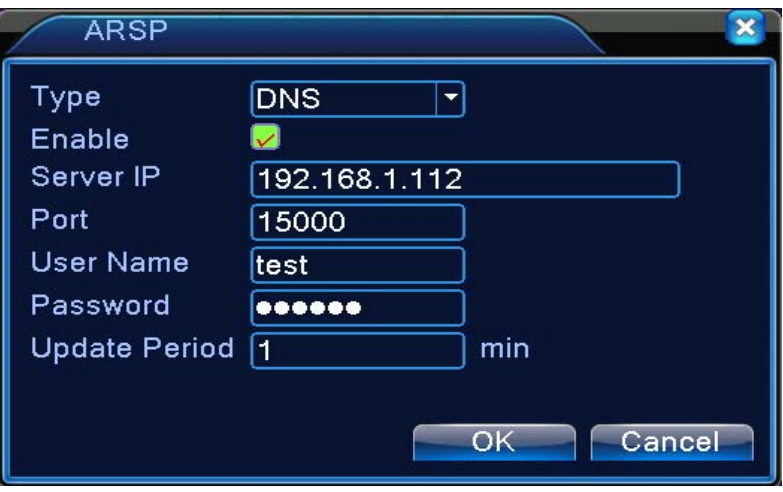

Picture 4.22 ARSP

[Type] choose "DNS"

[Enable]: Reverse■ mean choose, setting can become effective

[Sever IP]: IP address of DDNS server

[Port]: Port No. of device, related DDNS server listen port

[User name] the user name that device can log in DDNS server

[Password] the password related to the user name.

[Refresh cycle]: Time interval between device and DDNS when chynchronously.

**Note: Please set up server before using DDNS.** 

#### 【**Alarm center**】

When alarm occurring, report alarm information to alarm server.

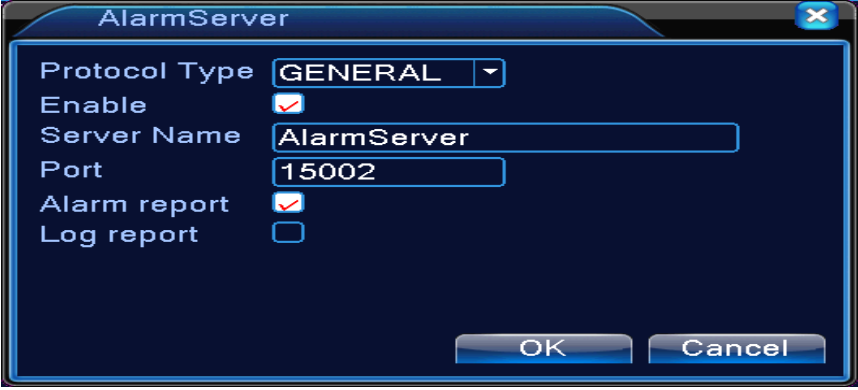

Picture 4.23 alarm server setting

【Protocol type】GENERAL

【Enable】To tick it means enable.

【Server IP】IP address of Alarm Server

【Port】Device Port No.

【Alarm Report】Tick it means to report alarm information to server.

【Log Report】Tick it, means to report log to server.

## 【**Wireless Config**】

ADSL through 3G net card use CMS to visit and config the device

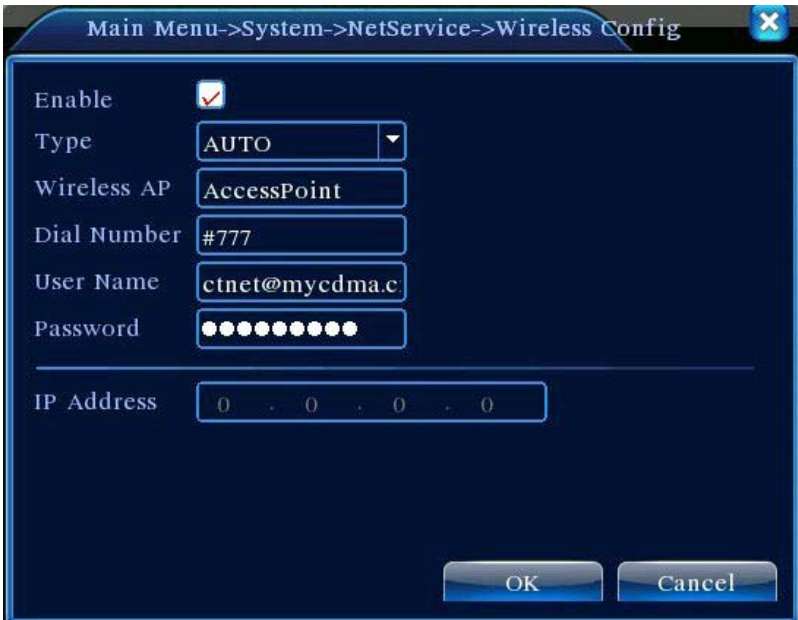

Picture 4.24 Wireless Config

【Enable】Choose Enable to make all settings available

【Type】Dial type, default AUTO

【Wireless AP】3G access point

【Dial Number】3G Dial Number

【User Name】User name of 3G

【Password】Password of dial user

【IP Address】IP address got from dial

## 【**Mobile Monitor**】

 To visit the device by mobile please make a router mapping of this port and use CMS to monitor and operate it by protocol.

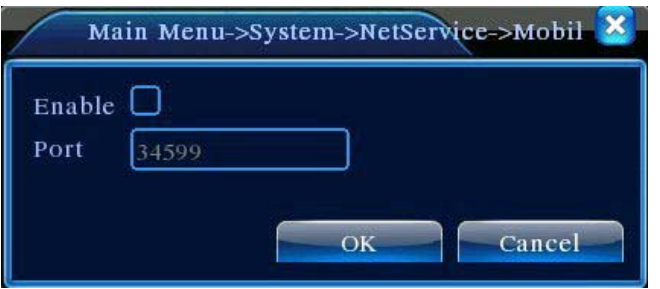

Picture 4.25 Mobile Monitor Setup

【Enable】 Select it to make sure abnormal function workable

 【Port】 It's a port of mobile monitoring which you need to make a router mapping of if want to visit it by mobile

# 【**UPNP**】

UPNP protocol is to realize auto port forwarding on router, precondition of using this function is to make sure the UPNP function of router is enabled.

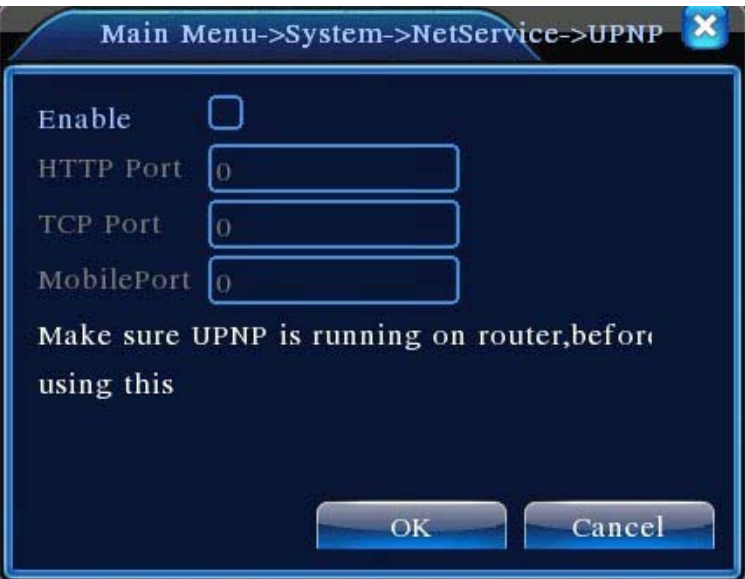

Picture 4.26 UPNP

【Enable】Choose Enable to make sure all UPNP settings available

【HTTP】Route will automatically distribute HTTP port for the device, when IE viewing it need this port

【TCP】Router will automatically distribute TCP port for the device, when monitoring via CMS, it need this port.

【Mobile Port】Router will automatically distribute Mobile Port for the device, when mobile monitor, it need this port.

# 【**WIFI**】

NVR connect to wireless router via WIFI module, then to visit it through IP address, the precondition of using this function is to make sure the NVR have connected with WIFI modern.

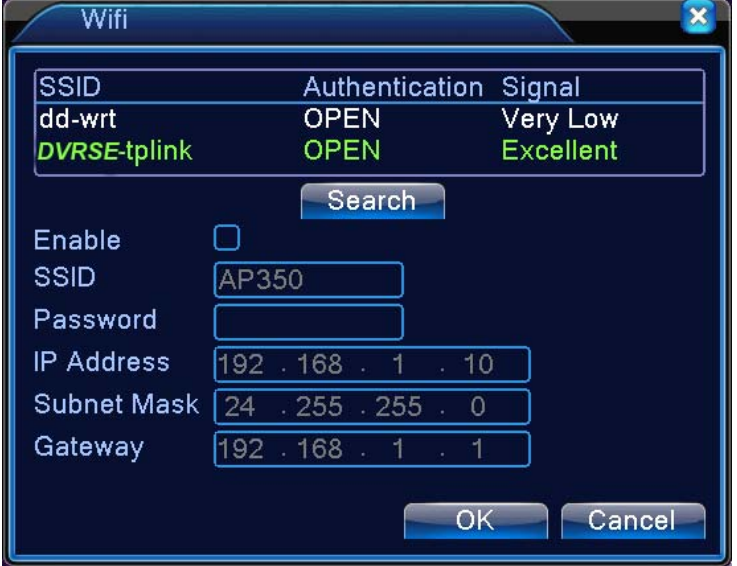

Picture 4.27 WIFI configure

【Search】:click【search】to search all the available wireless device in current range.

**【enable】:** tick it to enable firstly, then go for further setting.

**[auto obtain IP address]: tick it to enable, device will auto obtain a WIFI IP.** 

【SSID】:wireless LAN name, auto match to the wireless device u connected.

【Password】:wireless network password of router;

【IP address】: to set the IP address of device, default is 192.168.1.12

【subnet mask】:set subnet mask of device, default is 255.255.255.0

**[gateway]: set gateway of device, default is 192.168.1.1** 

## 【**RTSP**】

To do surveillance via cross-browser (Safari, Firefox, Google chrome ) and VLC software. **This** 

**function only for monitor but can not control the device.**

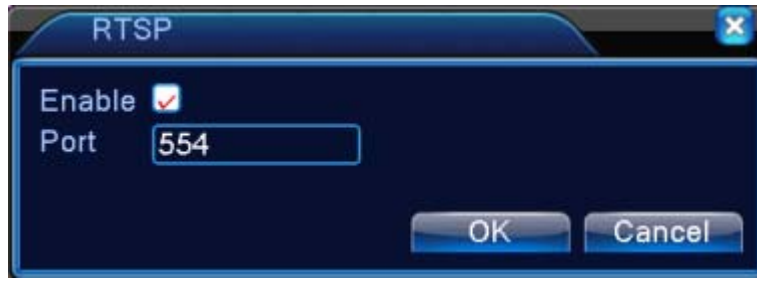

#### Picture 4.28 RTSP setting

【Enable】:■ means enable, tick it firstly before setting.

**【Port】:** the default port is 554

## 【Cloud】

[enable] anti significant ■ said selected, enabling cloud service function, the user can login

**http://xmeye.net** access equipment through the equipment serial number

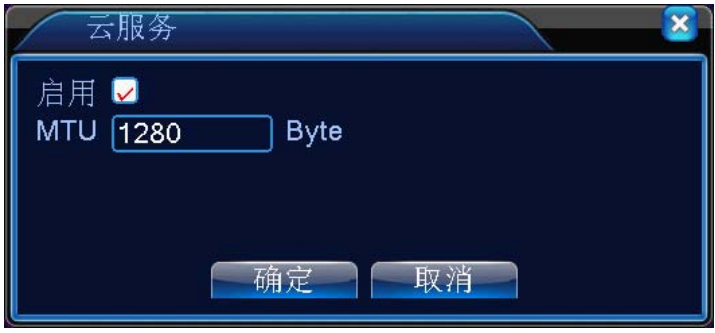

Picture 4.29 Cloud

# **4.4.4 GUI Display**

Parameter configuration of the video output signal.

In the local preview picture mode, including Time Display, Channel Title, Record status, Alarm status, Deflick, Transparency, Resolution.

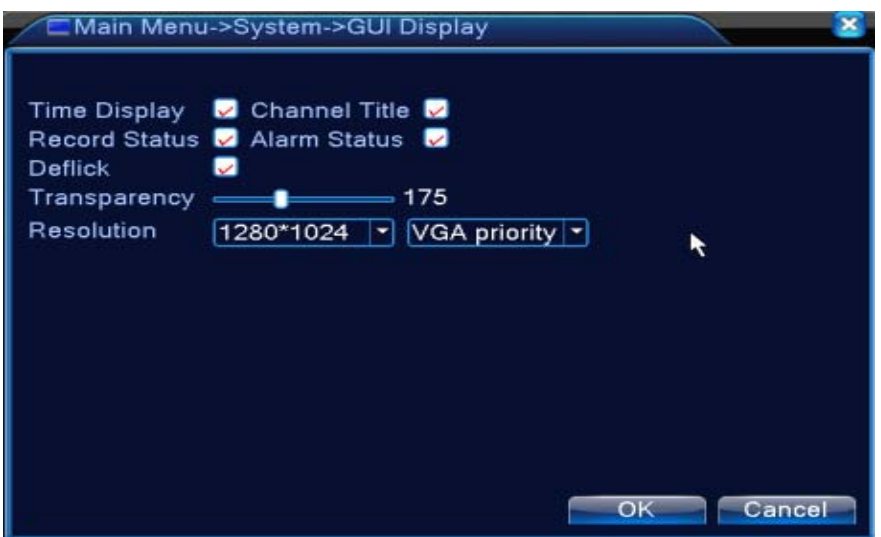

Picture 4.30 GUI Display

【Time Display】means the selective state. Display the system data and time in the surveillance window.

【Channel Title】Click the channel name modify button and enter the channel name menu. Modify the channel name. The 16 Chinese characters and 25 letters are supportive.

【Record Status】means the selective state. Display the system recording status in the surveillance window.

【Alarm Status】means the selective state. Display the system alarm status in the surveillance window.

【Transparency】Choose the background image transparency. The range is 128~255.

【Resolution】set display resolution.

#### **4.4.5 RS485 device**

**.** 

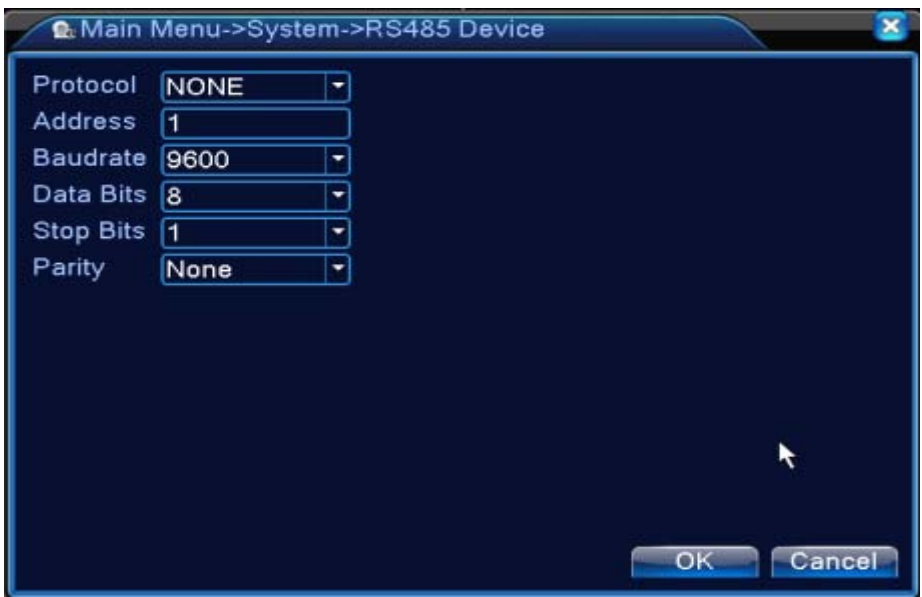

Picture 4.31 RS485 device

【Protocol】choose related protocol of brand model( for example: DaHua);

【Address】set with corresponding address, default is 1;

【Baud rate】choose bard rate that related device use, default is 115200;

 $\blacksquare$  Data bits  $\blacksquare$  including 5-8 options, default is 8;

【Stop bits】including 2 options, default is 1;

【Parity】Include odd check, even check, sign check, blank check. Default: void.

#### **4.4.6 RS232**

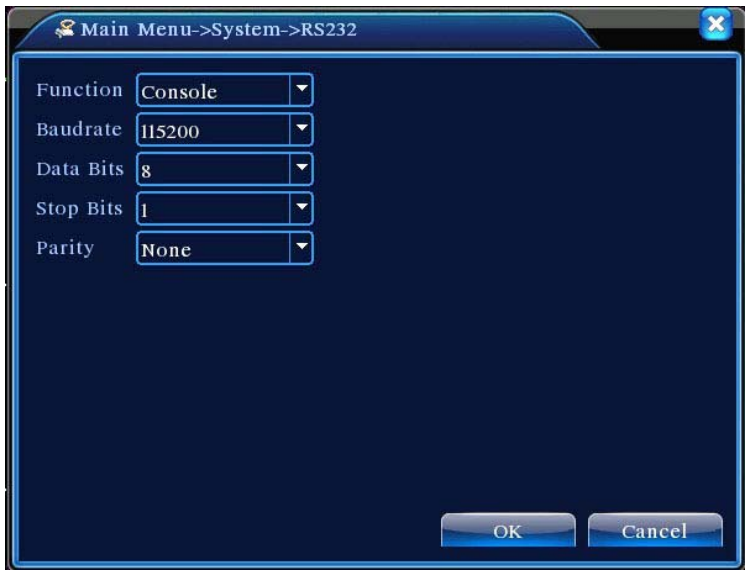

Picture 4.32 RS232

【Serial Port Function】Common serial port is used to debug and update program or set up specific serial port.

【Baud rate】Choose the corresponding baud rate length.

【Data bits】Include 5-8 options.

【Stop bits】Include 2 options.

【Parity】Include odd, even, mark, space, default is none.

### **4.4.7 Tour**

Set the patrol display. **In** means that the tour mode is enable. You can choose the single-view, four-view, six-view of single mode tour or hybrid mode tour.

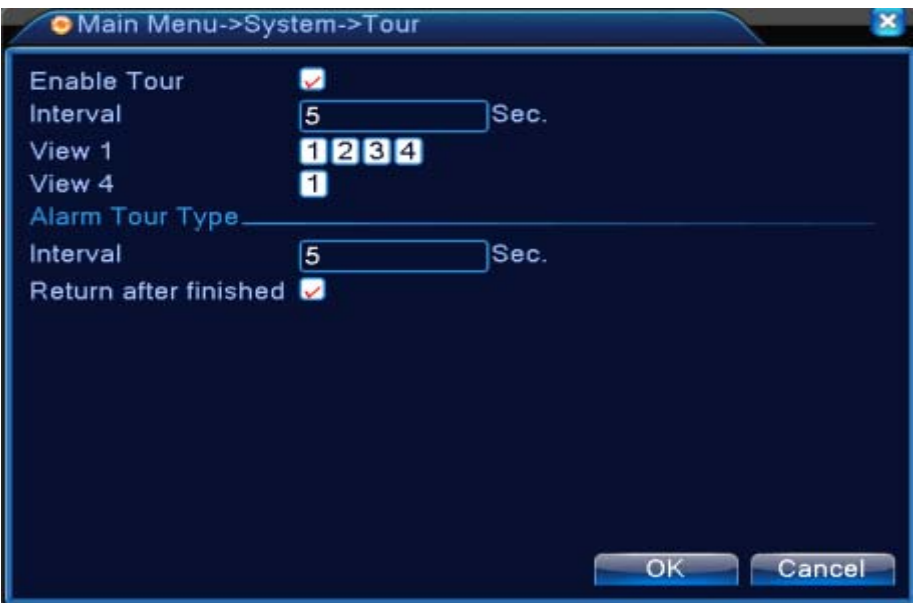

Picture 4.33 tour configure

【interval】Set the patrol switch interval. The set range is 5-120 seconds.

【alarm tour】set the interval to shift alarm tour, range is 5-120 seconds, choose return when alarm

ends, when alarm link to tour, system will auto shift to six-view after alarm finished.

**Remark**: at preview mode, click upper right icon  $\bigcirc$  /  $\bigcirc$  can turn on / off tour (  $\bigcirc$  mean turn on,  $\bigcirc$ mean turn off).

## **4.4.8 Digital**

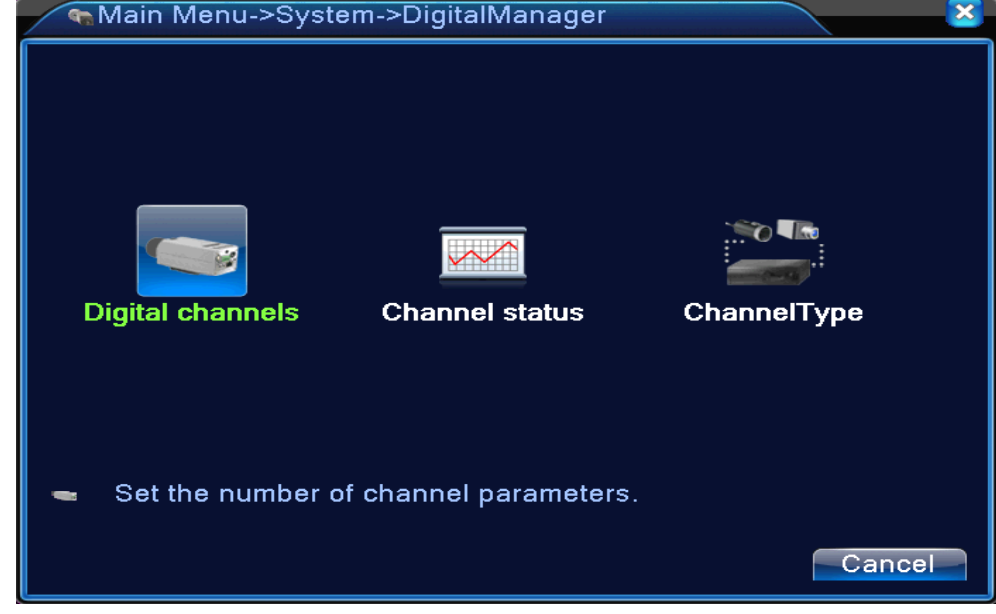

Digital manage including Digital channel, Channel status, and Channel Type

#### Picture 4.34 channel manage interface

#### **Digital channel:**

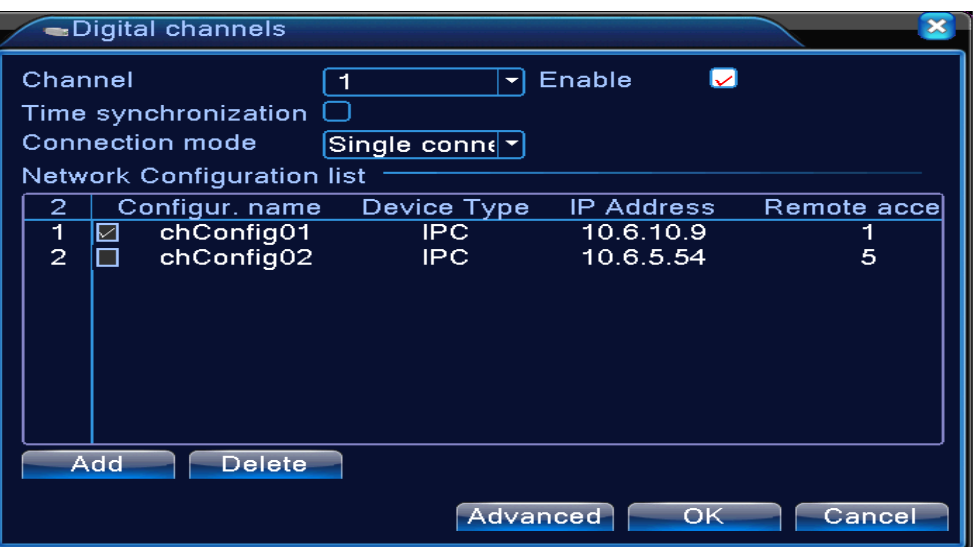

Single link page of digital channel

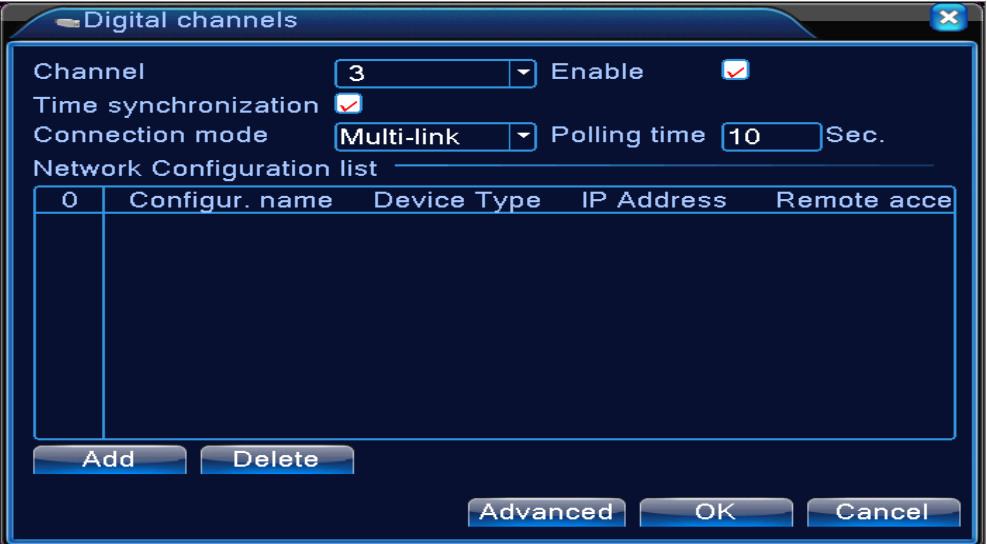

Multi-linkage page of Digital channel

Picture 4.35 digital channel interface

【Channel】select channel title

【Enable】Open digital channel, tick enable, then can do related settings

【Time Synchronization】Tick it means the time of this channel and device is the same.

【Connection Mode】can be singe connect or multi-ink, multi-link modes can connect to several

devices, device will be tour displayed one by one, tour interval can be set, no less then 10s;

【Delete】If the user want to change device, select the existing device, click delete will be ok.

【Add】click add will come out below page to add new device

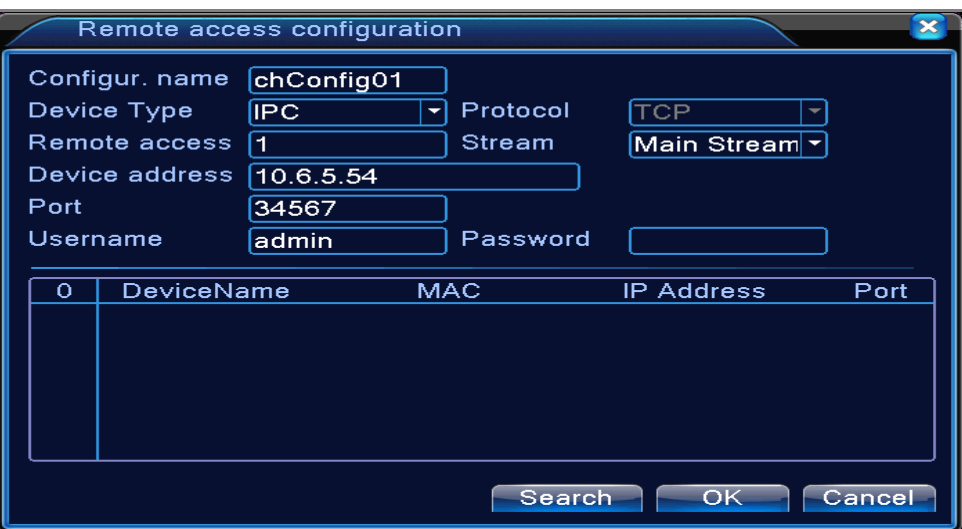

Picture 4.36 remote channel configure page

【Configure Name】device is with default configure title, user can revise it if necessary;

【Device Type】3 types: IPC、NVR、HVR,user can choose as what you like, default is IPC;

【Protocol】Default is TCP

【Remote channel】User can input remote channel title from the device that you want to connect

remotely

【Stream】Default is main stream, do not support extra-stream at present;

【Device address】IP address of device.

【Port】Default is 34567

【User name】Default is admin

**Remark: click** 【**search**】**will show all the devices that searched out, user can choose any of the** 

**device that you like.** 

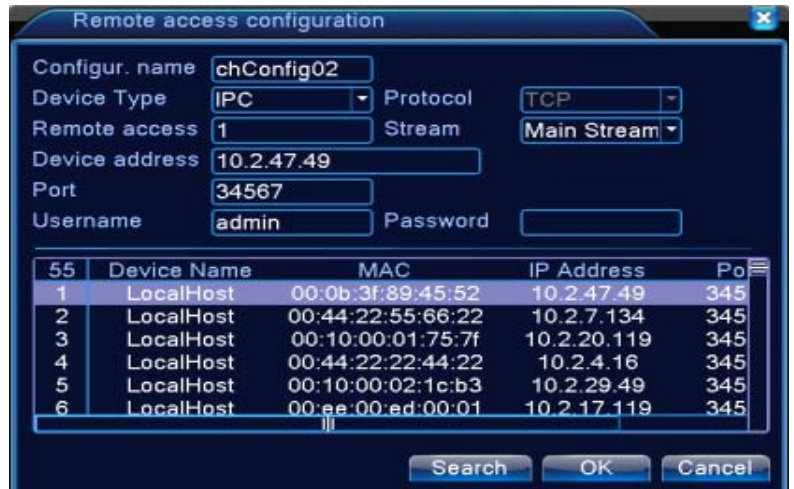

Picture 4.37 the device list searched under remote channel setting

### **Channel Status:**

channel status is to show the status of all the digital channel When there is what existing, status including Max Resolution, This Resolution, Connection Status.

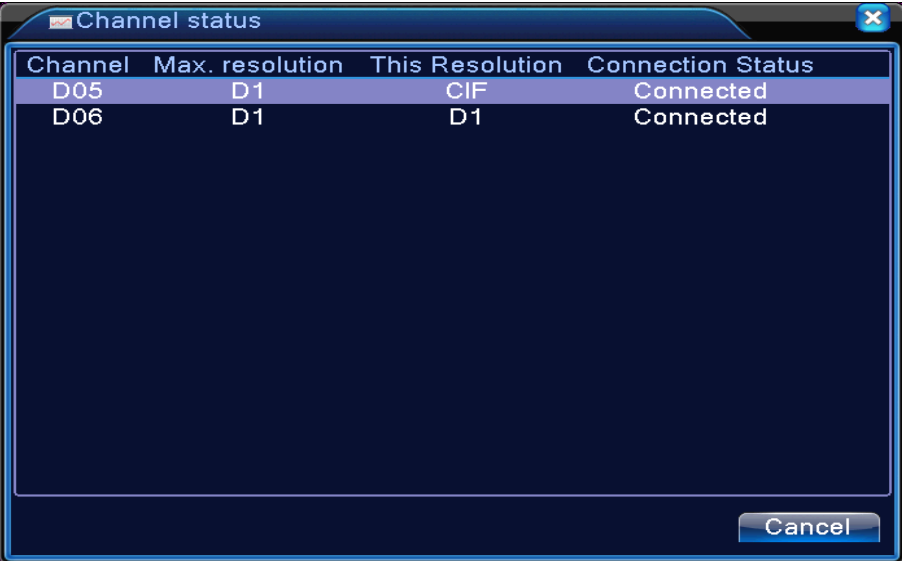

For example: The channel status for 4+2 mode is as below:

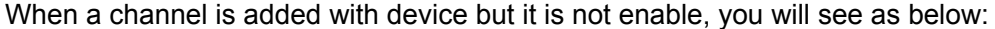

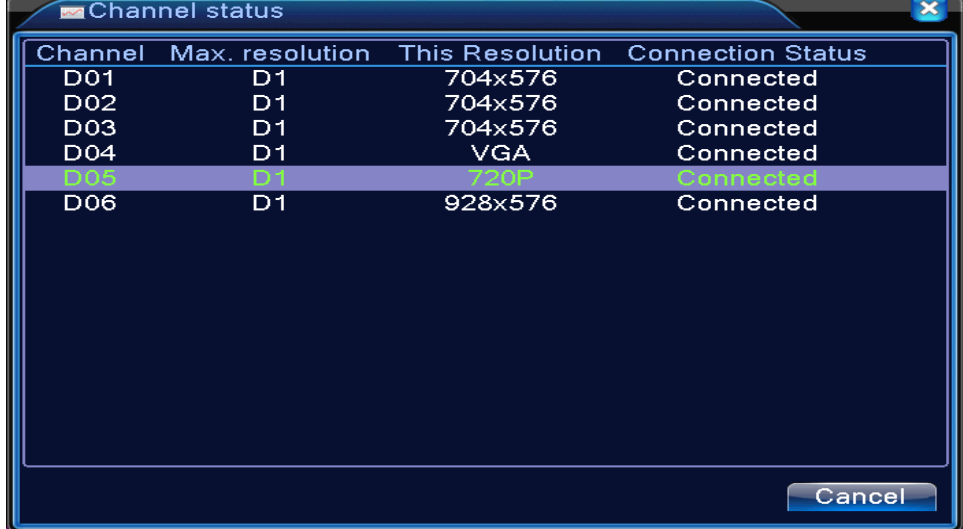

**Remark: when the current resolution is over the max resolution that the channel supported, then a red "X" will be shown on the preview image, for example: Under full digital channel mode, Max resolution of channel 3 is D1, if it was connected to a device with resolution over D1 ( such as 960H), you will see below pic:** 

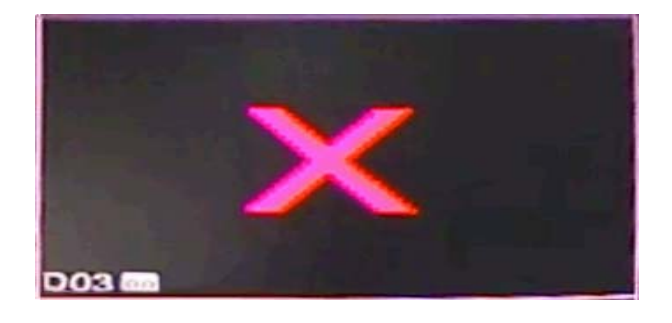

#### **Channel Type:**

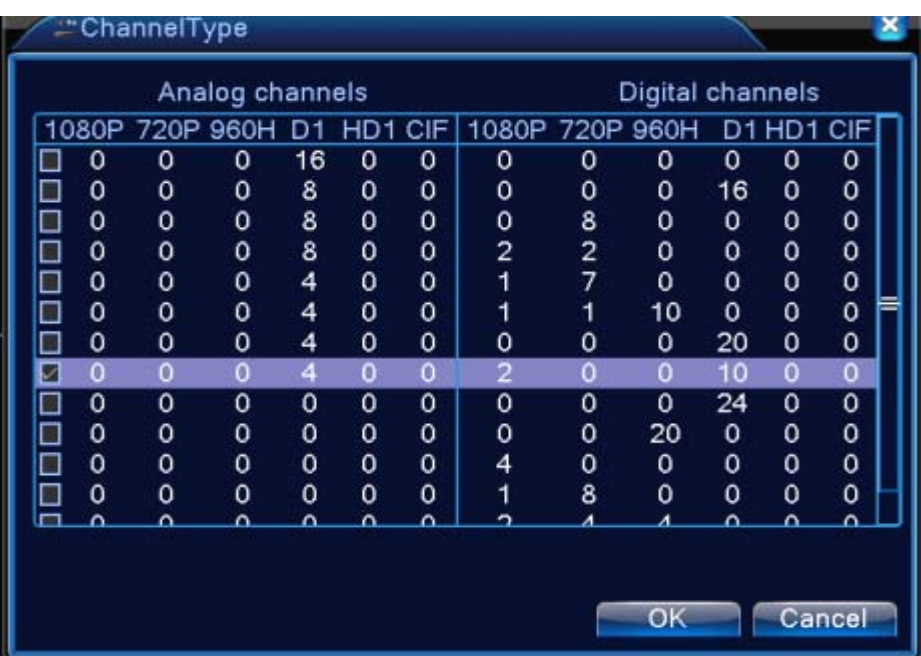

**Remark: this series of product with full analog channel mode, hybrid mode and full digital mode, and different model with different channel mode, user can shift the mode freely if necessary.** 

## **4.5 Advanced**

Manage tools menu including: **Storage**, **Account**, **Online user**, **Output Adjust**, **Auto Maintain**, **Restore** ,**Upgrade, Device Info**, **Import/Export** .

## **4.5.1 Storage**

Configure and manage the hard disk. The menu displays current hard disk information: hard disk number, input port, type, status and overall capability. The operation include: setup the write-read disk, read-only disk, redundant disk, hard disk format, resume default. Choose the hard disk and click the right function button to execute.

Note: Read/Write Disk: The equipment can write or read data.

Read-only Disk: The equipment can read data but can not write data.

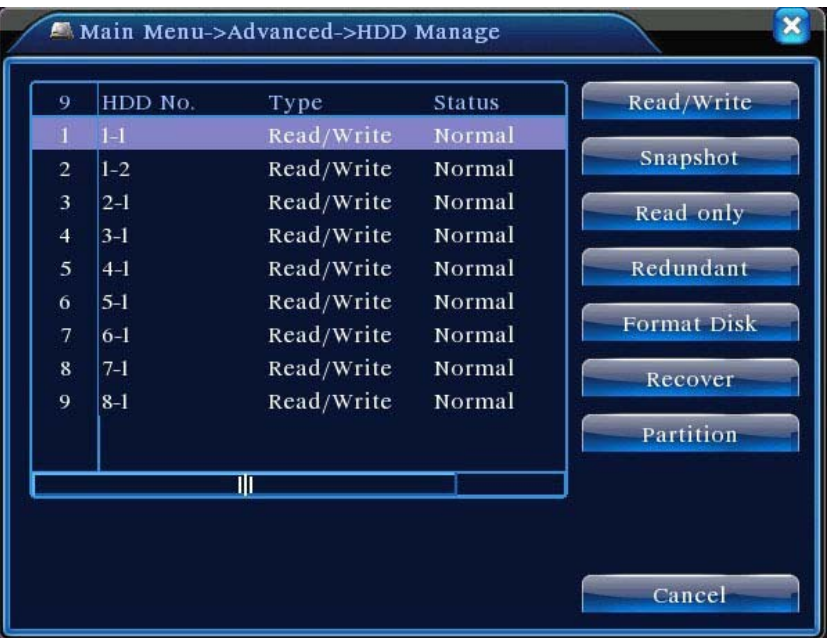

Redundant Disk: Double backup the video files in the write-read disk.

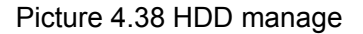

#### **4.5.2 Account**

Manage the user purview.

- **Note**:1. The character length is 8 bytes at most for the following user and user team name. The blank ahead or behind the character string is invalid.The middle blank in the character string is valid. Legal characters include: letter, number, underline, subtraction sign, dot.
	- 2. There is no limit in the user and user group. You can add or delete the user group according to user definition. The factory setup include: user\admin. You can set the team as you wish. The user can appoint the purview in the group.
	- 3. The user management include: group/ user. The group and user name can not be the same. Each user only belongs to one group.

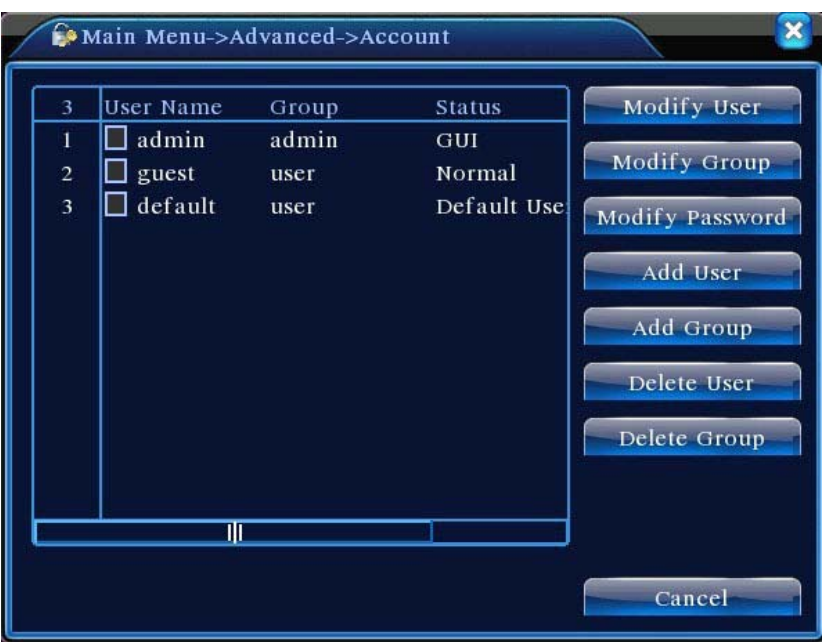

Picture 4.39 account management

【Modify User】Modify the existed user attribute.

【Modify Group】Modify the existed team attribute.

【Modify Password】Modify the user password. You can set 1-6 bit password. The blank ahead or behind the char string is invalid. The middle blank in the char string is valid.

**Note**:**The user who possess the user control purview can modify his/her own or other users password** 

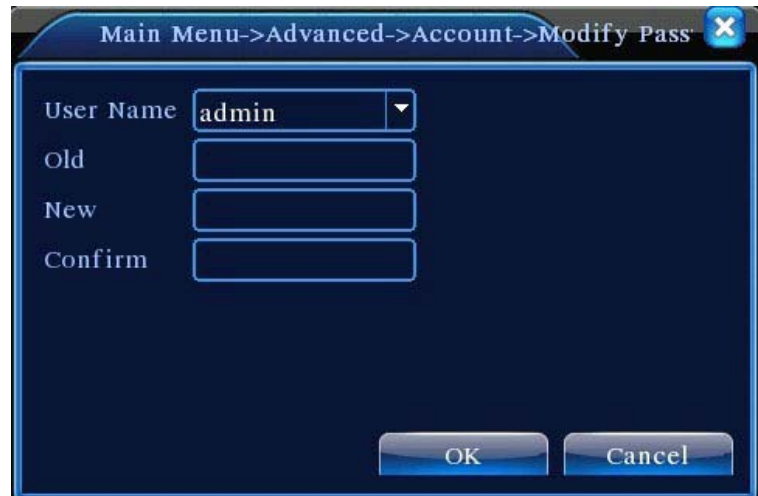

Picture 4.40 modify password

【Add user】Add a user in the group and set the user purview. Enter the menu interface and input the user name and password. Choose the team and choose whether cover using the user. Cover using means that the account can be used by multiple users at the same time.

Once choose the team the user purview is the subclass of the team.

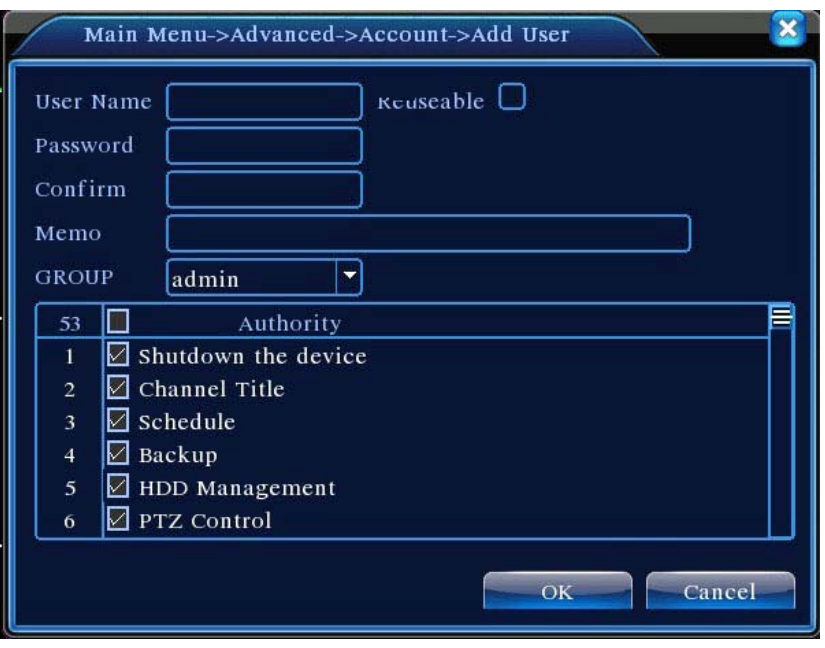

We recommend that the common user's purview is lower than the advanced user.

Picture 4.41 Add User

【Add Group】Add a user group and set the purview. There are 33 different purviews: shut down the

equipment, real time surveillance, playback, record setting, video backup and so on.

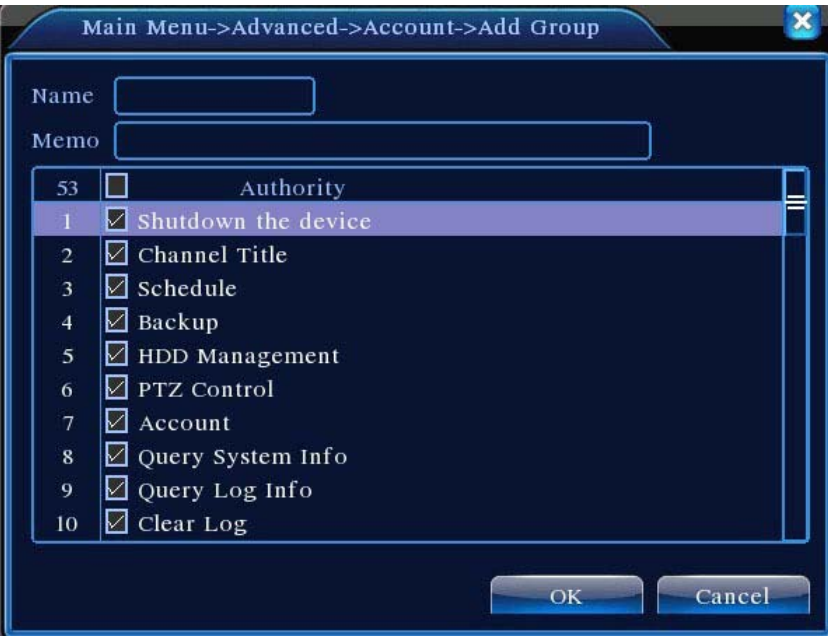

Picture 4.42 add group

【Delete User】Delete the current user. Choose the user and click delete user button.

【Delete Group】Delete the current group. Choose the group and click delete group button.

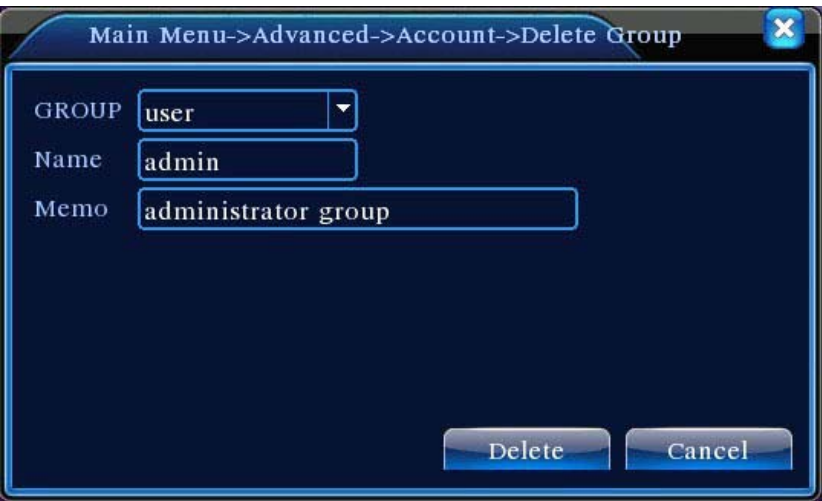

Picture 4.43 Delete Group

## **4.5.3 Online user**

To check the information of network user that connected with local device, also can tick the selected user to break up connection, (make  $\sqrt{at}$  the box), then the user will be frozen after connection stopped, and will not log in until device reboot.

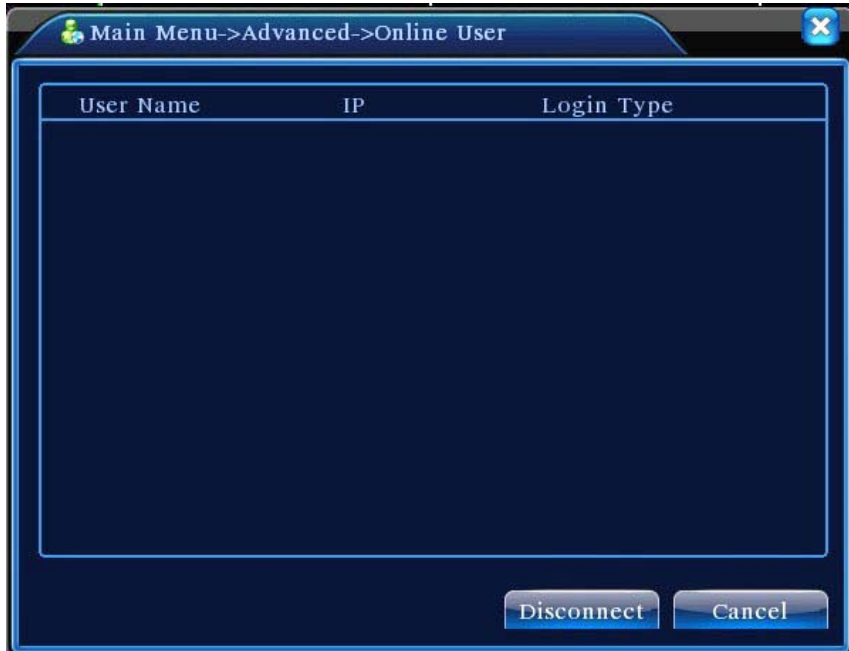

Picture 4.44online user

## **4.5.4 Output Adjust**

Refer to chapter 3.5.7 .

## **4.5.5 Auto Maintain**

The user can set the time to auto reboot and auto delete file.

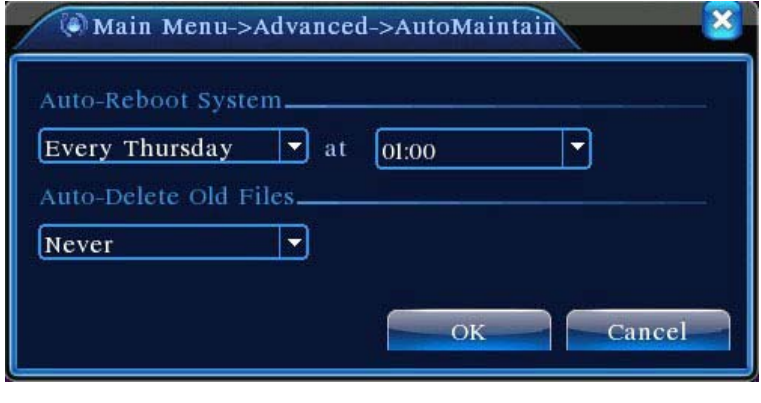

Picture 4.45 Auto maintain

## **4.5.6 Restore**

The system restore to the default . You can choose the items according to the menu.

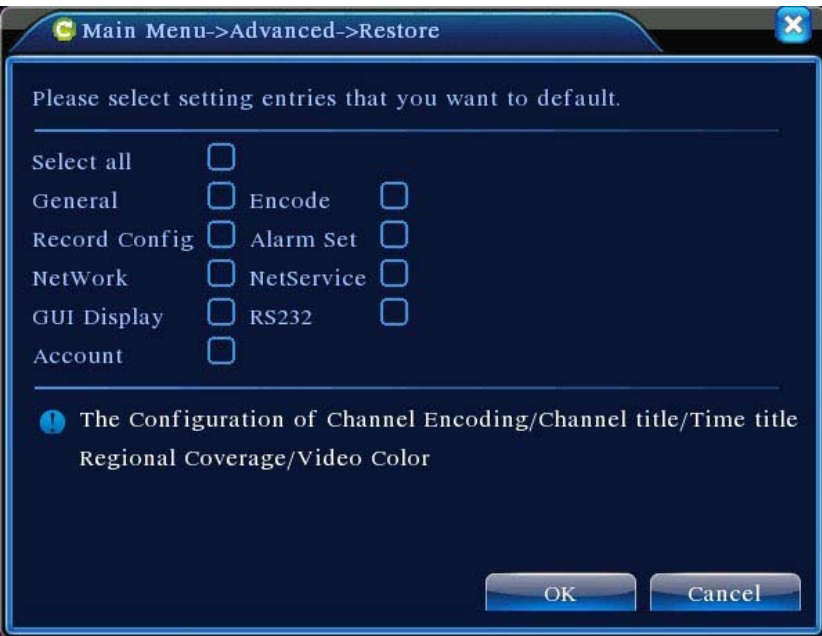

Picture 4.46 restore to default

## **4.5.7 Upgrade**

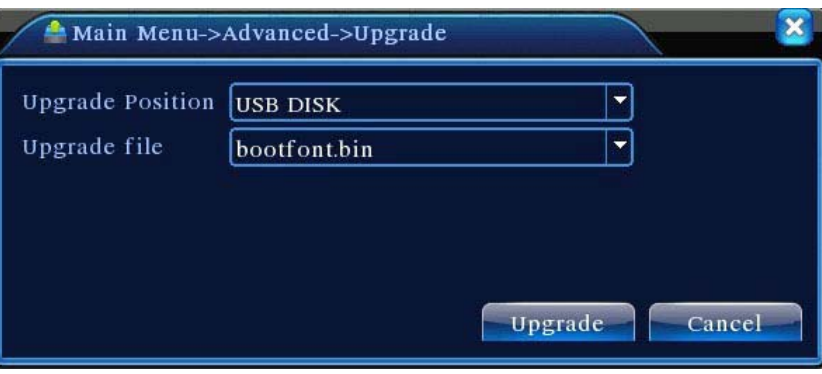

Picture 4.47 Upgrade

## 【Upgrade】**choose USB interface.**

【Upgrade file】**choose the upgrade file.** 

## **4.5.8 Device Info**

Provide device interface info like audio in,alarm in/out to be conveniently used for user.

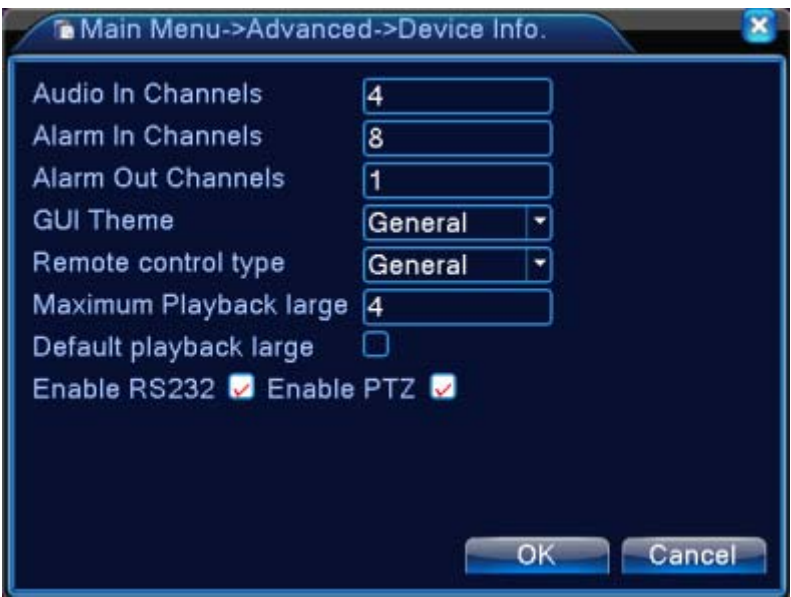

Picture 4.48 device info

## **4.5.9 Import / Export**

Users can export the log info and the configure file from device to connected flash stick, and also can import related configure file from flash stick to settings, which greatly bring convenience to the customers.

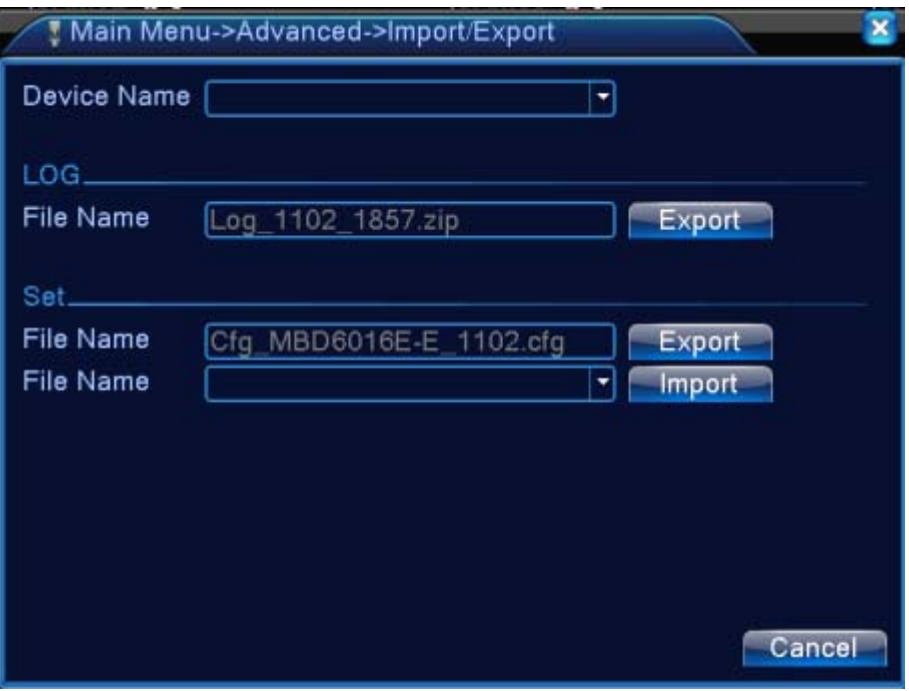

Picture 4.49 Import / Export interface

## **4.6 Info**

Display the hard disk information, including **HDD info, BPS** , **LOG, Version**。

## **4.6.1 HDD info**

Display the hard disk state: hard disk type, overall capability, residual capability, the recording time and so on.

| <b>SATA</b> | $\overline{2}$<br>3<br>$\overline{4}$     |           |                        |               |
|-------------|-------------------------------------------|-----------|------------------------|---------------|
| $8 - 1$     | $\circ$<br>$\circ$<br>$\Omega$<br>$\circ$ |           | Capacity Left Capacity | <b>Status</b> |
| All         | Type                                      | 639.96 GB | 549.80 GB              |               |
| $1-1$       | Read/Write                                | 58.29 GB  | 0.00 MB                | Normal        |
| $1 - 2$     | Read/Write                                | 21.69 GB  | 0.00 MB                | Normal        |
| $2-1*$      | Read/Write                                | 79.99 GB  | 69.83 GB               | Normal        |
| $3-1$       | Read/Write                                | 79.99 GB  | 79.99 GB               | Normal        |
| $4 - 1$     | Read/Write                                | 79.99 GB  | 79.99 GB               | Normal        |
| $5-1$       | Read/Write                                | 79.99 GB  | 79.99 GB               | Normal        |
| $6-1$       | Read/Write                                | 79.99 GB  | 79.99 GB               | Normal        |
| $7-1$       | Read/Write                                | 79.99 GB  | 79.99 GB               | Normal        |
| $8-1$       | Read/Write                                | 79.99 GB  | 79.99 GB               | Normal        |

Picture 4.50 HDD info

**Tips**:○ means that the hard disk is normal. X means that the hard disk is broken-down.- means that there is no hard disk. If the user need to change the damaged hard disk, you must shut down the NVR and take up all the damaged hard disks,then install a new one.

\* behind serial number means the current working disk such as 1\*. If the corresponding disk is damaged, the information will show "?".

#### **4.6.2 BPS**

Display the code stream (Kb/S) and hard disk capability (MB/H) in real time. It displays as the wave sketch map.

|                          | Main Menu->Info->BPS |      |         |      |        |  |
|--------------------------|----------------------|------|---------|------|--------|--|
|                          |                      |      |         |      |        |  |
| Channel                  | Kb/S                 | MB/H | Channel | Kb/S | MB/H   |  |
| 1                        | 1054                 | 441  | 9       | 1043 | 440    |  |
| $\overline{\mathbf{c}}$  | 1054                 | 441  | 10      | 1043 | 440    |  |
| 3                        | 1054                 | 442  | 11      | 1043 | 440    |  |
| $\overline{4}$           | 1043                 | 440  | 12      | 1043 | 440    |  |
| 5                        | 1043                 | 440  | 13      | 1043 | 440    |  |
| 6                        | 1043                 | 440  | 14      | 1043 | 440    |  |
| $\overline{\mathcal{I}}$ | 1043                 | 440  | 15      | 1043 | 440    |  |
| $\bf{8}$                 | 1043                 | 440  | 16      | 1043 | 440    |  |
|                          |                      |      |         |      |        |  |
|                          |                      |      |         |      |        |  |
|                          |                      |      |         |      |        |  |
|                          |                      |      |         |      |        |  |
|                          |                      |      |         |      |        |  |
|                          |                      |      |         |      | Cancel |  |
|                          |                      |      |         |      |        |  |

Picture 4.51 BPS

#### **4.6.3 LOG**

To search log information base on the set search mode.

**Log information** include: system operation, configuration operation, data management, alarm affair, recording operation, user management, file management and so on. Set the time section to look up and click the look up button. The log information will display as a list. (one page is 128 items) Press **Page up**  or **Page down** button to look up and press **delete** button to clear all the log information.

|                |          |                     | Main Menu->Info->LOG |                            |                     |
|----------------|----------|---------------------|----------------------|----------------------------|---------------------|
| Type           |          | All                 |                      |                            |                     |
| Start Time     |          | 2010                | $-08 - 12$           | 00:00:00                   | Search              |
| End Time       |          | 2010                | $-08 - 13$           | 00:00:00                   | <b>Next Page</b>    |
| 30             | Log Time |                     |                      | Type                       | LOG                 |
|                |          | 2010-08-12 10:31:49 |                      | Reboot                     | 2000-0-00 00:00:0   |
| $\overline{2}$ |          | 2010-08-12 10:31:49 |                      | Log In                     | User default Log    |
| 3              |          | 2010-08-12 10:31:50 |                      | RecoverTime                | 2010-07-31 11:44:28 |
| $\overline{4}$ |          | 2010-08-12 10:32:30 |                      | Log Out                    | User default Log    |
| 5              |          | 2010-08-12 10:32:30 |                      | Log In                     | User admin LogI     |
| 6              |          | 2010-08-12 10:32:38 |                      | Save Configuratio Location |                     |
| 7              |          | 2010-08-12 10:32:38 |                      | Save Configuratio Regular  |                     |
| 8              |          | 2010-08-12 10:32:39 |                      | Shut Down                  | 2010-8-12 10:32:39  |
|                |          |                     | Ш                    |                            |                     |
|                |          |                     |                      | Remove                     | Cancel              |

Picture 4.52 Log information

#### **4.6.4 Version**

Display the basic information such as hardware information, software version, issue date, serial number , NAT status and so on.

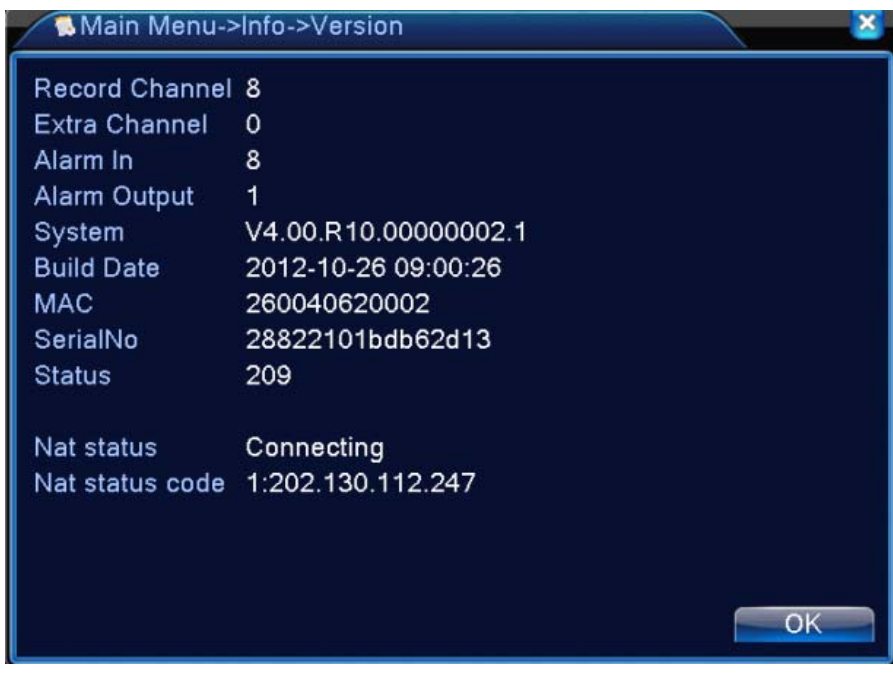

Picture 4.53 version information

# **4.7 Log out**

Refer to chapter 3.5.8.

# **5 Cloud Technology Basic Operation**

## **5.1 Cloud technology monitor**

Cloud technology make the device one step on net, greatly bring convenience for customer to

monitor via wide area network, this technology is using the serial no to visit device.

## **\*Remark**:**the device that using cloud technology should be in the WAN( Wide Area**

#### **Network )firstly.**

#### **Check the connecting status of cloud technology**

Connect device to WAN firstly, then enter【Main menu】>【Info】>【Version】to check whether the device successfully connect to the cloud server or not.

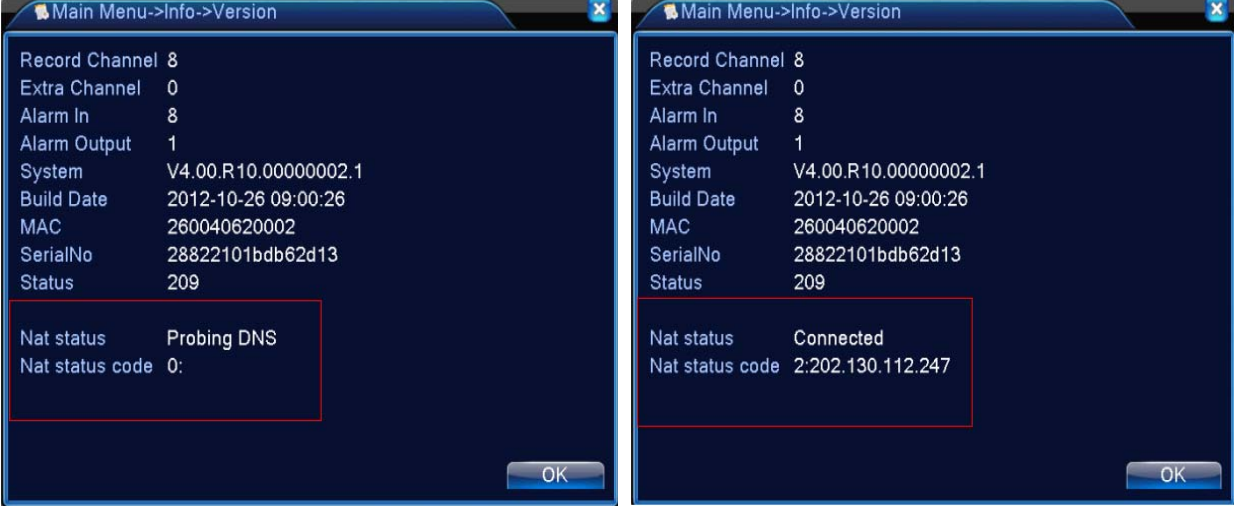

Connect failed interface successfully connect interface

Picture 5.1 cloud technology server connection status

#### **Log in cloud server**

Visit http://xmeye.net to see below log in page, it devided into two mode: **by user** and **by device**,

user can base on their need to log in freely.

**\*Remark: to log in "by user", the user need to register at the first time.** 

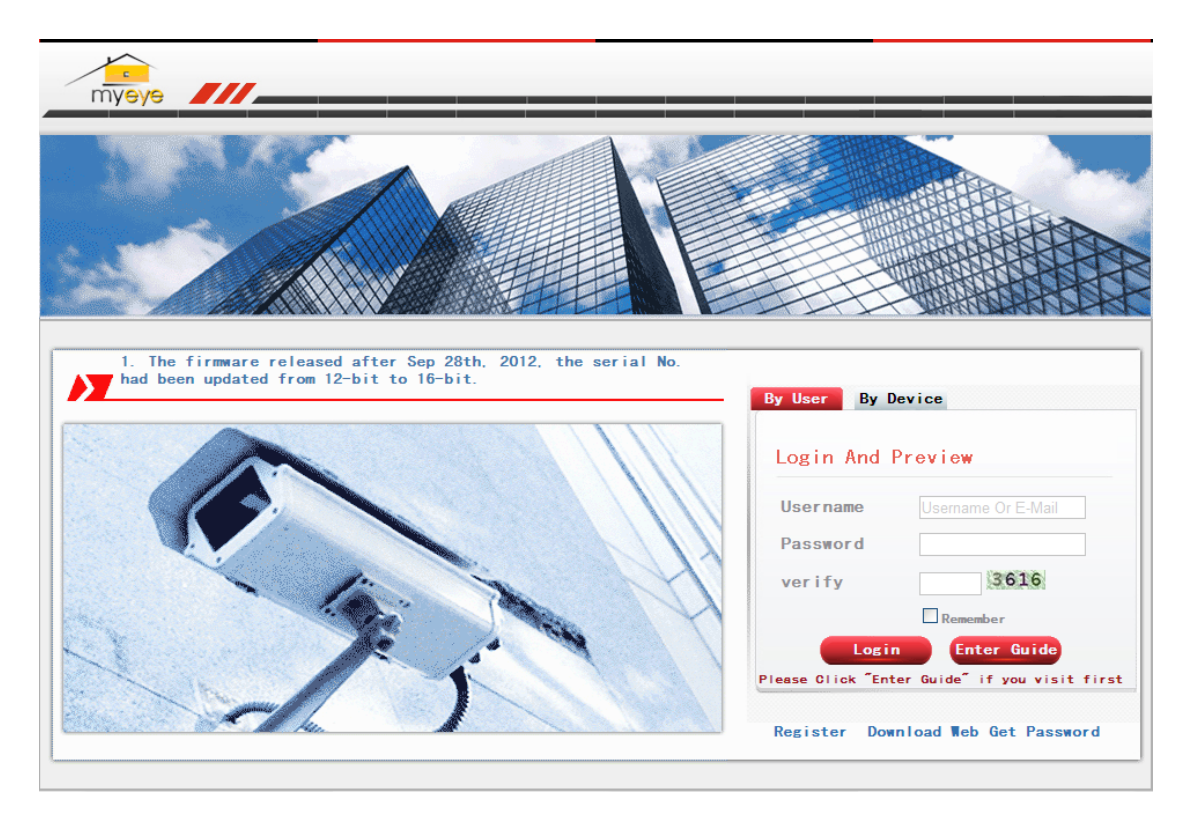

Picture 5.2 cloud technology login

## **Log in by user**

Customer use their registered user name and password to log in, will see below

#### interface

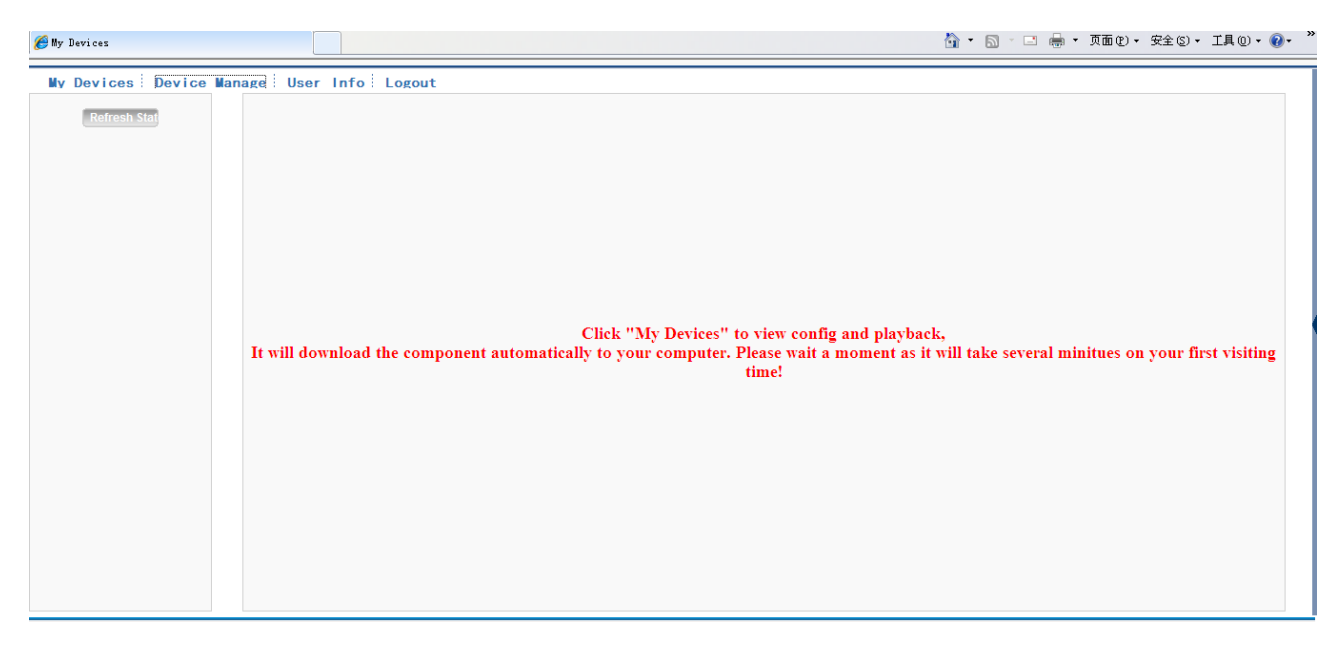

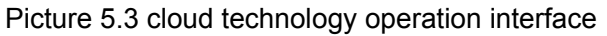

## **Device manage**

Mainly use to add device, click "add"to add the serial number of device to be monitored.

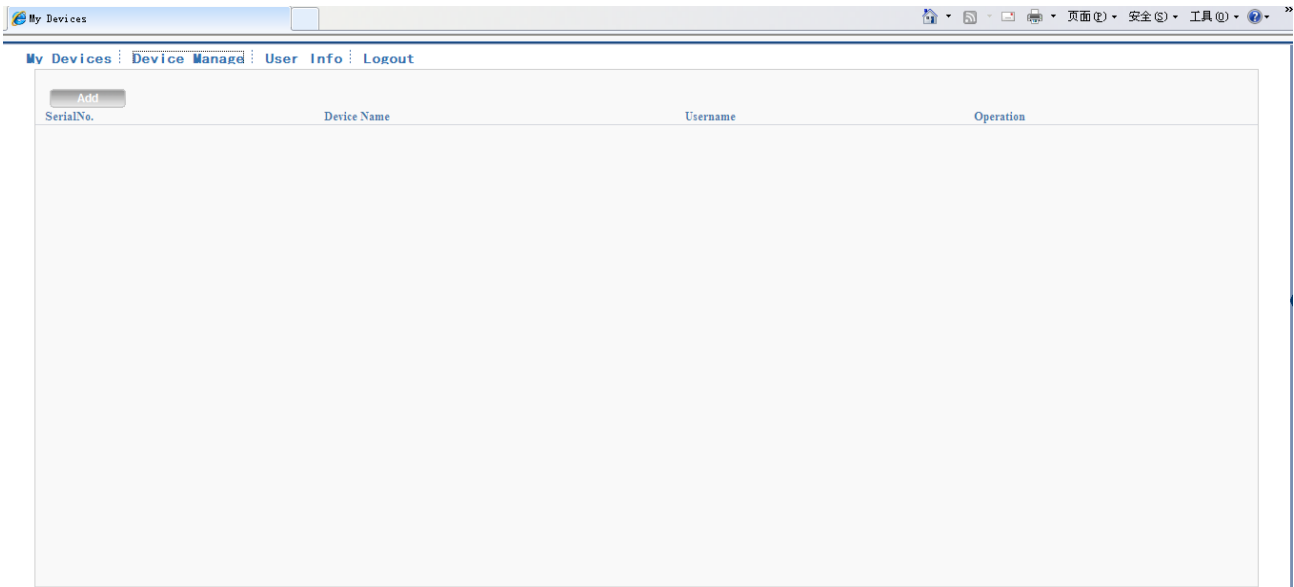

#### Picture 5.4 device manage interface

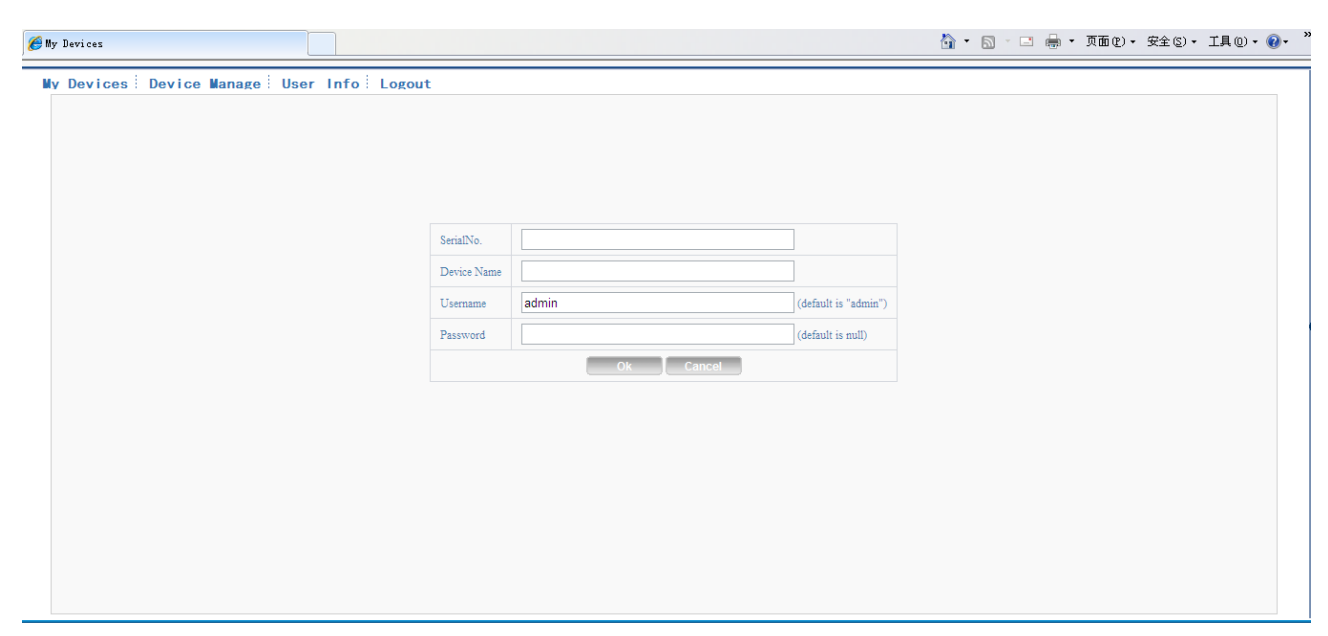

Picture 5.5 add interface at device manage

**\*Remark**:**in pic 5.5, the user name means the user name of monitored device, password** 

#### **means the password of related user.**

### **My Device**

Mainly show all the added device here, click the on-line device name, can access to control this device accordingly.

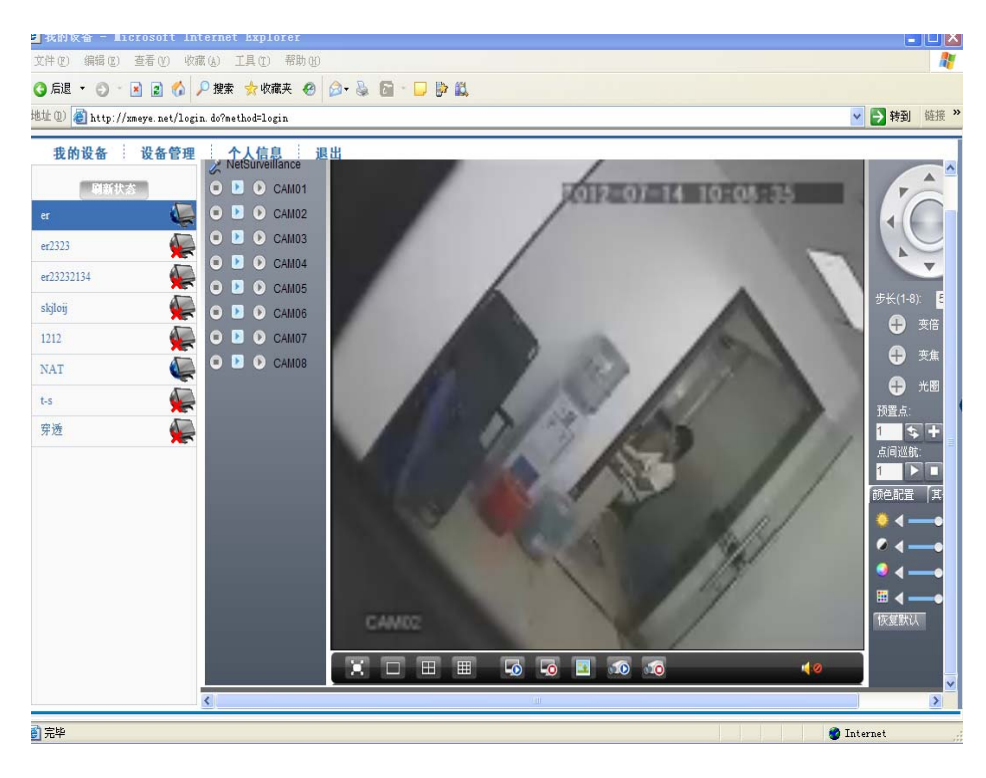

Picture 5.6 monitor page - log in by user

**\*Remark**:**the icon of" " means offline, the device do not connect to server successfully.** 

**Log in by device** 

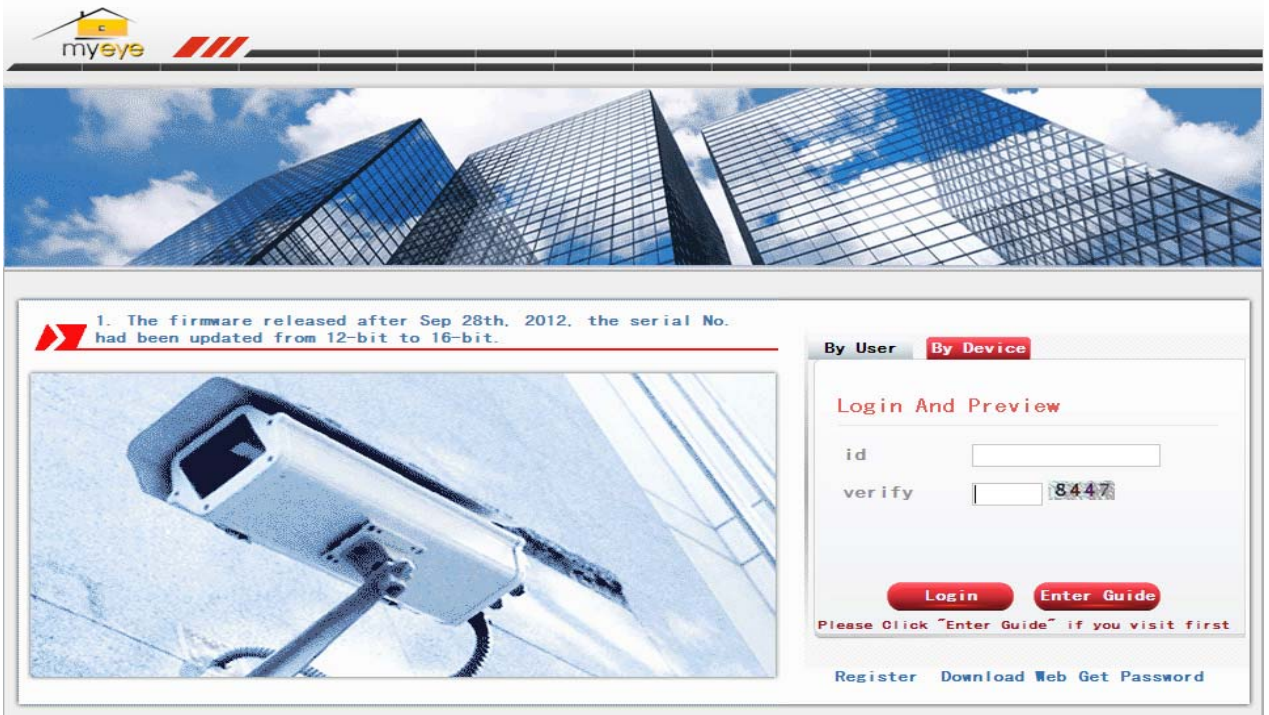

Picture 5.7 interface of log in by device

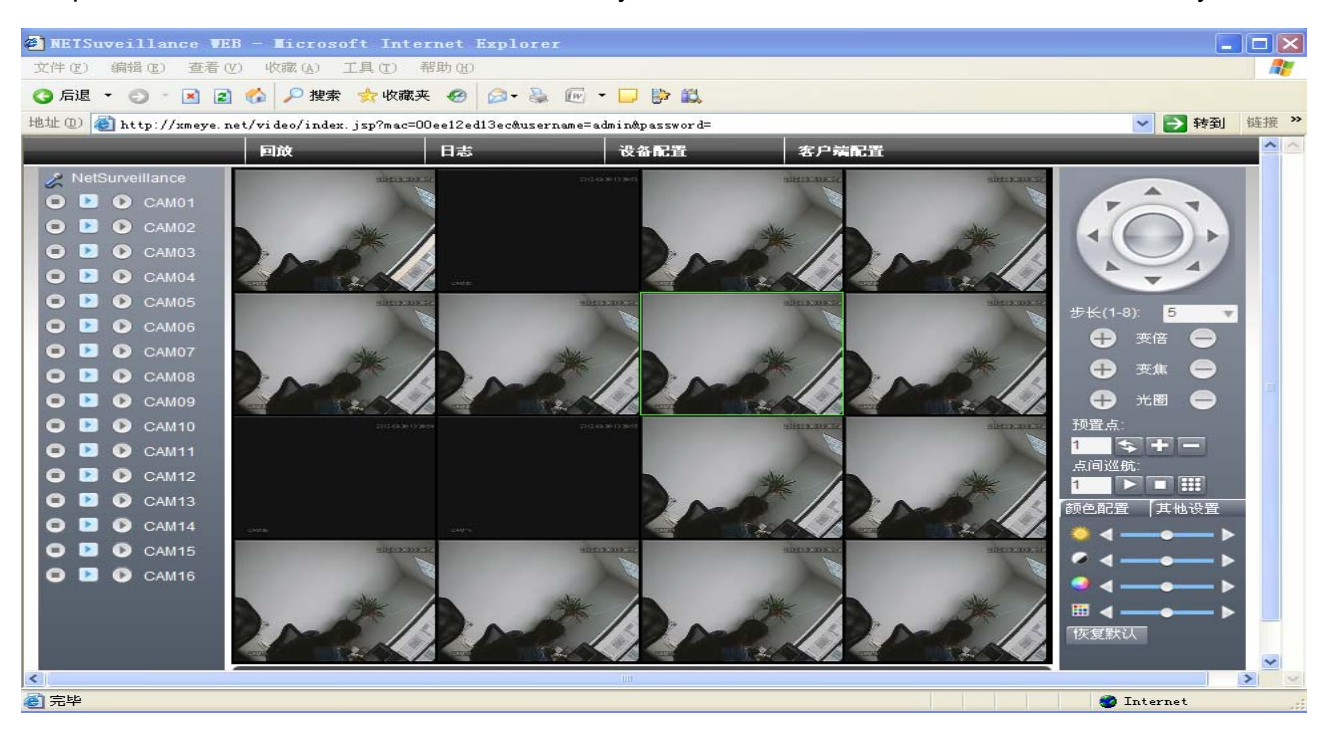

Input the serial number of device and the verify code to monitor and control the device directly.

Picture 5.8 monitor page - log in by device

# **6 FAQ and maintenance**

# **6.1 FAQ**

If the problems are not listed, please contact the local service or call the HQ service. We are willing to offer the service.

## **1**、 **The NVR can not boot up normally.**

Possible reasons are as followed:

- 1 The power supply is not correct.
- 2 Switch power supply line is not in good connection.
- 3 Switch power supply is damaged.
- 4 The program updating is wrong.
- 5 The hard disk is damaged or the hard disk lines are broken.
- 6 The front panel is damaged.
- 7 The main board of the NVR is damaged.

## 2、 **The NVR reboots automatically or stops working after boot up a few minutes.**

Possible reasons are as followed:

- 1 The input voltage is not stable or too low.
- 2 The hard disk is damaged or the hard disk lines are broken.
- 3 The power of the switch power supply is low.
- 4 Frontal video signal is not stable.
- 5 Bad heat radiator or too much dust or bad running circumstance for the NVR.
- 6 The hardware of the NVR is damaged.

#### **3**、 **System can not detect hard disk.**

- 1 The hard disk power supply line is not connected.
- 2 The cables of the hard disk are damaged.
- 3 The hard disk is damaged.
- 4 The SATA port of main board is damaged.

## 4、 **There are no video outputs in single channel, multiple channels and all channels.**

Possible reasons are as followed:

- 1 The program is not matched. Please update the program.
- 2 The image brightness is all 0. Please restore the default setup.
- 3 There is no video input signal or the signal is too weak.
- 4 The channel protection or the screen protection is set.
- 5 The hardware of the NVR is damaged.

## 5、 **Real-time image problems such as the image color or the brightness distortion.**

Possible reasons are as followed:

- 1 When using the BNC output, the option between the N mode or PAL mode is wrong and the image becomes black and white.
- 2 The NVR is not matched the monitor impedance.
- 3 The video transmission distance is too far or the loss of the video transmission line is too large.
- 4 The color and brightness setting of the NVR is wrong.

## **6**、 **I can not find the video files in local playback mode.**

Possible reasons are as followed:

- 1 The data line of the hard disk is damaged.
- 2 The hard disk is damaged.
- 3 Update the different program with the origin program files.
- 4 The video files to look up are covered.
- 5 The recording is not on.

## **7**、 **The local video is not clear.**

- 1 The image quality is too bad.
- 2 The reading program is wrong. Reboot up the NVR.
- 3 The data line of the hard disk is damaged.
- 4 The hard disk is damaged.
- 5 The hardware of the NVR is damaged.
- **8**、 **There is no audio signal in the surveillance window.**

Possible reasons are as followed:

- 1 It is not an active tone arm.
- 2 It is not an active sound box.
- 3 The audio lines are damaged.
- 4 The hardware of the NVR is damaged.

9、 **There is audio signal in the surveillance window but mo audio signal in the playback** 

#### **state.**

Possible reasons are as followed:

- 1 Setting issues: the audio option is not chosen.
- 2 The according channel is not connected with the video.

#### **10**、 **The time is wrong.**

Possible reasons are as followed:

- 1 Setting is wrong..
- 2 The battery is in bad connection or the voltage is too low.
- 3 The oscillation is damaged.

### **11**、 **The NVR can not control the PTZ.**

Possible reasons are as followed:

- 1 There is something wrong with the frontal PTZ.
- 2 The setting, connection or the installation of the PTZ decoder is not correct.
- 3 The connections are not correct.
- 4 The PTZ setting of the NVR is not correct.
- 5 The protocols of the PTZ decoder and the NVR are not matched.
- 6 The address of the PTZ decoder and the NVR are not matched.
- 7 When multiple decoders are connected, the far port of the PTZ decoder line A(B) must connect a 120  $\Omega$  resistance to reduce the reflection otherwise the PTZ control is not stable.
- 8 The distance is too far.

## **12**、 **The motion detect is not working,**

Possible reasons are as followed:

1 The time range set is not correct.

- 2 The motion detect area set is not correct.
- 3 The sensitivity is too low.
- 4 Limited by some hardware edition.

#### **13**、 **I can not login via web or CMS.**

Possible reasons are as followed:

- 1 The system is windows 98 or win me. We recommend updating to windows 2000sp4 or higher Version or installing the software for low edition.
- 2 ActiveX is hold back.
- 3 The version is not exceeded dx8.1. Update the display card driver.
- 4 Network connection failure.
- 5 Network setting issues.
- 6 Invalid password or user name.
- 7 The CMS is not matched the NVR program version.

# **14**、 **The image is not clear or there is no image in network preview state or video file playback state.**

Possible reasons are as followed:

- 1 Network is not stable.
- 2 The user machine is resource limited.
- 3 Choose the play-in-team mode in the network setup of NVR.
- 4 The region shelter or channel protection is set.
- 5 The user has no surveillance purview.
- 6 The real-time image of the hard disk recording machine itself is not clear.

## **15**、 **Network connection is not stable.**

Possible reasons are as followed:

- 1 Network is not stable.
- 2 IP address is conflicted.
- 3 MAC address is conflicted.
- 4 The net card of the NVR is bad.

## **16**、 **There is something wrong with the USB backup or writing a CD.**

- 1 The rewritable machine and the hard disk are shared the same data lines.
- 2 The data is too much. Please stop recording and backup.
- 3 The data exceeds the backup storage.
- 4 The backup equipment is not compatible.
- 5 The backup equipment is damaged.

#### **17**、 **The keyboard can not control the NVR.**

Possible reasons are as followed:

- 1 The serial port of the NVR is not set correctly.
- 2 The address is not correct.
- 3 When multiple transformers are connected, the power supply is not large enough. Please give each transformer individual power supply.
- 4 The distance is too far.

#### **18**、 **Alarm can not be recessional.**

Possible reasons are as followed:

- 1 The setting of the alarm is not correct.
- 2 The alarm output is turned on manually.
- 3 The input machine is damaged or the connections are not correct.
- 4 There are some problems for specific program edition, Please update the program.

#### **19**、 **Alarm is not working.**

Possible reasons are as followed:

- 1 The setting of the alarm is not correct.
- 2 The connection of the alarm is not correct.
- 3 The alarm input signal is not correct.
- 4 A alarm is connected with two loops synchronously.

#### **20**、 **The remote controller is not working,**

- 1 The remote control address is not correct.
- 2 The remote control distance is too far or the angle is too large.
- 3 The battery is used up.
- 4 The remote controller or the front panel of the recording machine is damaged.

### **21**、 **The storage time is not enough.**

Possible reasons are as followed:

- 1 Front vidicon quality is bad. The lens is too dirty. The vidicon is in backlighting installation.
- 2 The hard disk capability is not enough.
- 3 The hard disk is damaged.

## **22**、 **The downloading files can not play.**

Possible reasons are as followed:

- 1 There is no media player.
- 2 There is no DX8.1 software or higher edition.
- 3 There is no DivX503Bundle.exe file to play AVI video files.
- 4 The DivX503Bundle.exe and ffdshow-2004 1012 .exe files must be installed in the windows xp system.

#### 23、 **I can not remember the advanced password or network code in the local menu operation.**

Please contact the local service or call the HQ service. We will offer the service according the machine type and the program edition.

### **24**、 **Can not see the preview picture the digital channel**

Possible reasons are as followed:

- 1 Did not add device
- 2 The device of related channel was not enable
- 3 The device of related channel was not selected.
- 4 The selected device did not connect to video sources
- 5 The channel title of selected remote device is not exist.
- 6 Stream for remote channel was set by extra stream.
- 7 User name & password not matched
- 8 directly input with IP address or port No. incorrectly when adding device.
- 9. The resolution of added device is too large to display by the monitor.

#### **25**、 **Click "search" why not search out any of the device.**

- 1 There is no other device exist in the Local area network
- 2 The subnet mask setting incorrectly on Network settings.

#### **26**、 **The snapshot at alarm function was enable, why not catch picture**

Possible reasons are as followed:

- 1 HDD manage without partition for snapshot.
- 2 Partition for snapshot is 0
- 3 The snapshot function is not enable on record-> storage of related channel.

#### **27**、 **The time shows on digital channel is not the same as local side:**

Enable the time synchronous function of digital channel.

#### **28**、 **Can not see preview picture of analog channel**

Possible reasons are as followed:

- 1 The camera did not connect to video interface
- 2 The device did not connect to video source
- 3 Video source is broken.

#### **29**、**Picture will be frozen when multi-connection and shift devices.**

Picture come out from digital channel need few seconds, shift device means to show new picture, so it needs several seconds to buffer.

## **6.2 Maintenance**

- 1 Please brush printed circuit boards, connectors, fans, machine box and so on regularly.
- 2 Please keep the grounding well done to prevent the video or audio signal interfered and the NVR from static or inductive electricity.
- 3 Do not pull out the video signal line or RS-232 port or RS-485 port with the power on.
- 4 Do not use the TV in the local video output port(VOUT) of NVR. It will damage the video output circuit easily.
- 5 Do not turn off the switch directly. Please use the turn-off function in the menu or press the turn-off button in the panel (3 seconds or longer) to protect the hard disk.
- 6 Please keep the NVR away from heat resource.
- 7 Please keep the NVR ventilated for better heat radiator.

#### **Please check the system and maintain regular.**
## **Appendix 1.Mouse operation**

 **\*Take right hand as an example** 

The mouse in USB connection is supported.

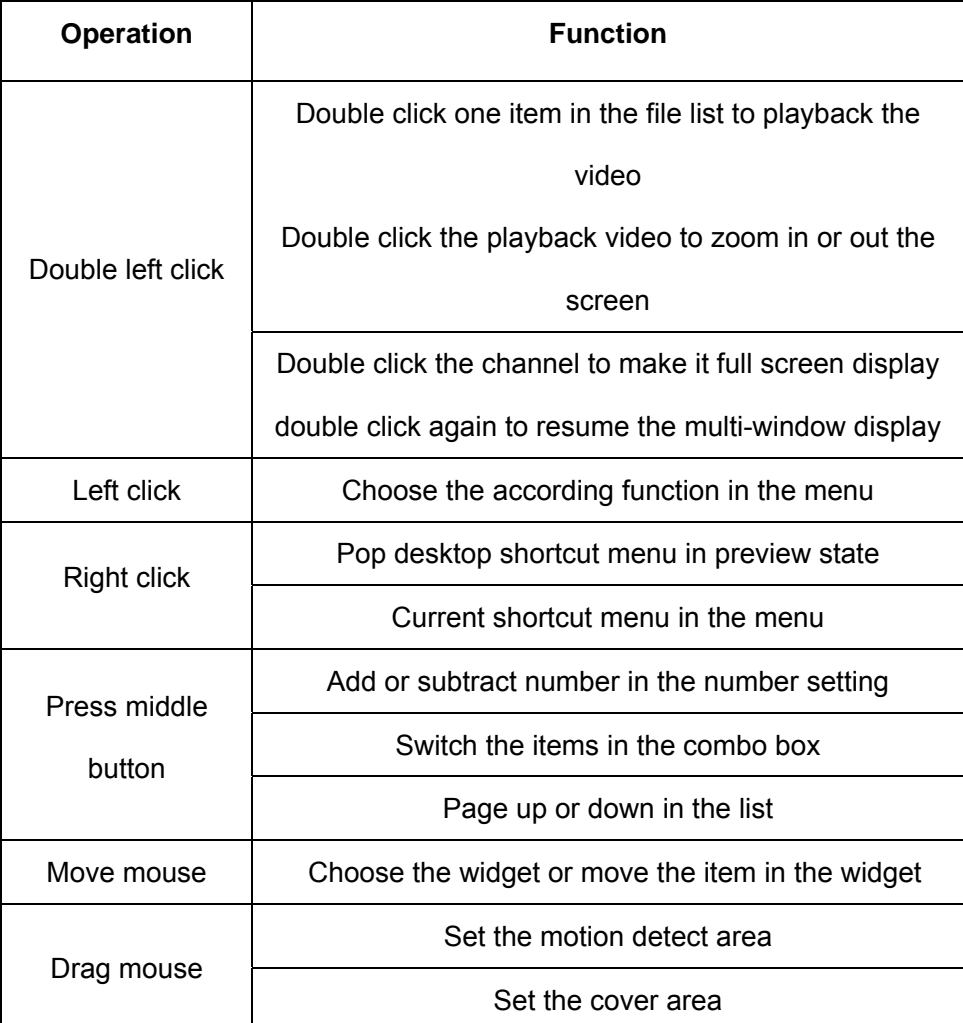

## **Appendix 2.Hard disk capability calculation**

Make sure the hard disk installed to the NVR for the first time. Pay attention to the IDE hard disk lines connection.

1、 Hard disk capability

There is no limit for recording machine. We recommend 120G~250G size to keep better stability.

2、 Overall capability option

The hard disk capability formula is:

Overall capability (M) = channel number\*time (hour) \* capability in an hour (M/hour)

The recording time formula is:

Recording time (hour) =  $\frac{\text{overall capability}(\text{M})}{\text{m}}$ 

Capability in an hour (M/hour) \*channel number

The NVR introduces the H.264 compression technology. Its dynamic range is very large so the hard disk capability calculation is based on the estimation values of each channel creating files in an hour.

## **Example:**

 For one piece 500G HDD,real time CIF for recording,it will keep recording for about 25 days.HDD spaces per channel is 200M/H,if 4channels real time CIF at 24hours recording uninterrupted,it can last:500G/(200M/H\*24H\*4ch)=26 days